<span id="page-0-0"></span>[Guía de ayuda](#page-0-0)

Smartphone Xperia L4 XQ-AD51/XQ-AD52

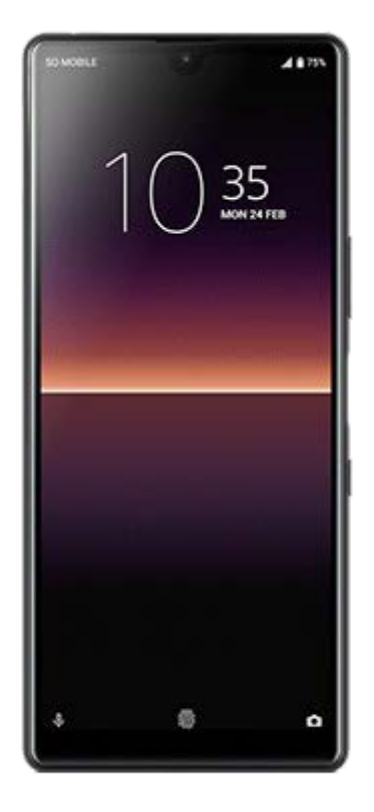

Utilice este manual si encuentra algún problema, o si tiene alguna pregunta sobre su dispositivo.

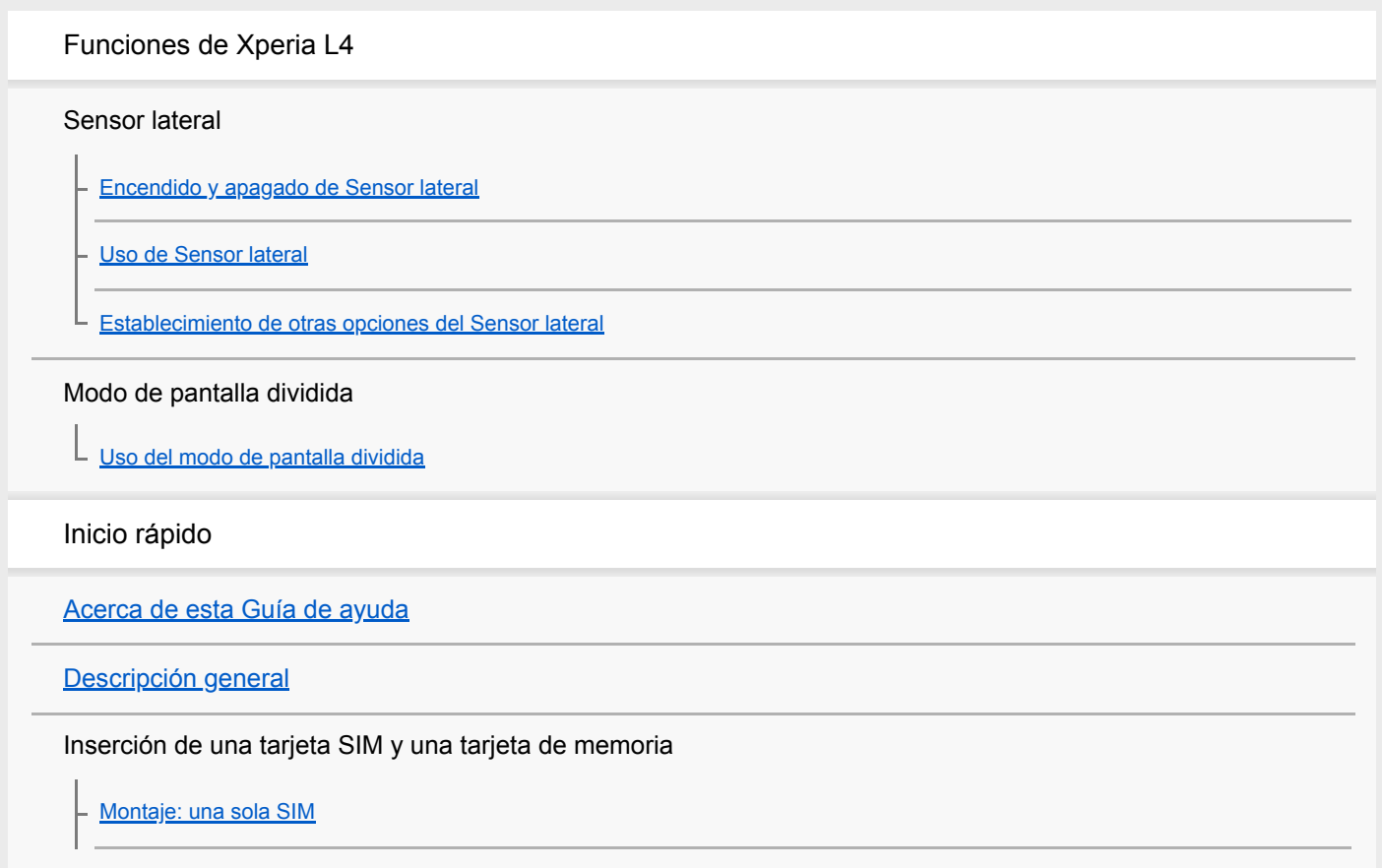

[Montaje: doble SIM](#page-15-0)

[Uso de un dispositivo con doble SIM](#page-16-0)

[Protección de la pantalla](#page-18-0)

[Encendido del dispositivo por primera vez](#page-19-0)

[Configuración de una cuenta de Google en el dispositivo](#page-20-0)

[Transferencia de contenido desde su antiguo dispositivo](#page-21-0)

Seguridad del dispositivo

[Garantía de protección del dispositivo](#page-22-0)

[Búsqueda de los números IMEI del dispositivo](#page-23-0)

[Búsqueda, bloqueo o borrado de un dispositivo perdido](#page-24-0)

Aprendizaje de los aspectos básicos

[Encendido o apagado de la pantalla](#page-25-0)

[Ajustar el tiempo de espera que transcurre antes de que se apague la pantalla](#page-26-0)

[Modo a una mano](#page-27-0)

[Realizar una captura de pantalla](#page-28-0)

[Luz de notificación](#page-29-0)

Iconos en la barra de estado

[Iconos de estado](#page-30-0)

[Iconos de notificación](#page-32-0)

Batería y mantenimiento

[Carga del dispositivo](#page-34-0)

Administración de la energía y la batería

[Administración de la energía y la batería](#page-36-0)

[Comprobación del consumo de batería por aplicaciones](#page-38-0)

[Excluir de la optimización determinadas aplicaciones](#page-39-0)

Actualización del dispositivo

[Antes de actualizar el dispositivo](#page-40-0)

[Actualización inalámbrica del dispositivo](#page-41-0)

[Actualización del dispositivo mediante un ordenador](#page-42-0)

Reinicio, restablecimiento y reparación

[Reinicio, restauración y reparación del dispositivo](#page-43-0)

[Reparar el software del dispositivo mediante Xperia Companion](#page-45-0)

[Restablecimiento de sus aplicaciones](#page-46-0)

Mejora del rendimiento de la memoria

[Visualización del estado de la memoria](#page-47-0)

[Liberación de espacio en el almacenamiento interno](#page-48-0)

[Detención de la ejecución de aplicaciones y servicios](#page-49-0)

[Formateo de la tarjeta de memoria](#page-50-0)

Internet y redes

[Conexión de datos móviles](#page-51-0)

[Aumento de la intensidad de la señal Wi-Fi](#page-52-0)

[Control del uso de datos](#page-53-0)

Ajustes básicos

[Ajustes menú](#page-54-0)

Volumen, vibración y sonido

[Volumen y vibración](#page-55-0)

[Sonidos y tonos](#page-56-0)

[Ajustes de pantalla](#page-57-0)

[Actualizaciones de aplicaciones](#page-58-0)

[Uso de los servicios de localización](#page-59-0)

[Fecha y hora](#page-60-0)

Música

[Transferencia de música de un ordenador al dispositivo](#page-61-0)

[Audición de música](#page-62-0)

[Funciones de la aplicación Música](#page-64-0)

Cámara

Descripción de la cámara

[Descripción general de la cámara](#page-65-0)

[Sacar una foto o grabar un vídeo](#page-66-0) [Toma de una foto utilizando el flash](#page-67-0) [Características básicas de la cámara](#page-68-0) [Ver, compartir o editar fotos y vídeos](#page-70-0) [Selección de un modo de captura](#page-71-0) [Contador automát.](#page-72-0)

Exposición, color y condiciones de iluminación

[Ajuste de la exposición, el color y las condiciones de iluminación](#page-73-0)

[Color y brillo](#page-74-0)

Personas, autofotos y sonrisas

[Toma de fotos y vídeos de personas](#page-75-0)

[Toma de una autofoto](#page-76-0)

[Efecto Bokeh](#page-77-0)

Uso de varios modos de captura

[Autofoto retrato](#page-78-0)

L [Panorama](#page-79-0)

[Resolución y memoria](#page-80-0)

Ajustes adicionales de la cámara

**[Geoetiquetado](#page-81-0)** 

[Diferentes formas de usar la tecla de volumen](#page-82-0)

[Sonido](#page-83-0)

Conectividad

[Conexión del dispositivo a accesorios USB](#page-84-0)

[NFC \(Near Field Communication\)](#page-86-0)

[Uso del dispositivo como cartera](#page-87-0)

Bluetooth wireless technology

[Activación o desactivación de la función Bluetooth](#page-88-0)

[Nombre de su dispositivo](#page-89-0)

[Asociación con otro dispositivo Bluetooth](#page-90-0)

[Envío de elementos mediante tecnología Bluetooth](#page-91-0)

[Recepción de elementos mediante tecnología Bluetooth](#page-92-0)

Información legal

**[General](#page-93-0)** 

[Garantía, SAR y directrices de uso](#page-94-0)

<span id="page-5-0"></span>[Guía de ayuda](#page-0-0)

Smartphone Xperia L4 XQ-AD51/XQ-AD52

## **Encendido y apagado de Sensor lateral**

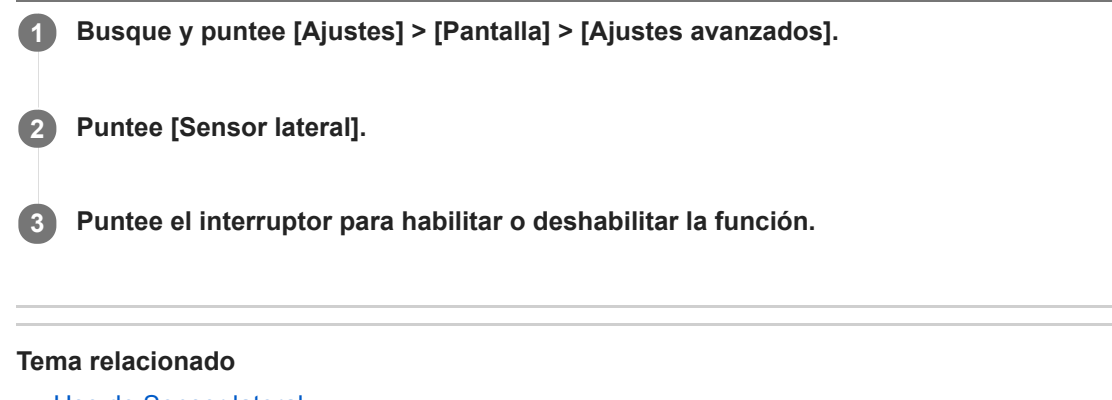

- [Uso de Sensor lateral](#page-6-0)
- [Establecimiento de otras opciones del Sensor lateral](#page-9-0)

<span id="page-6-0"></span>**Smartphone** Xperia L4 XQ-AD51/XQ-AD52

## **Uso de Sensor lateral**

Puede puntear la barra de sensor lateral del borde de la pantalla o deslizarla con una mano para poder utilizar el dispositivo de forma más sencilla. Puede mostrar el Menú de Sensor lateral como un acceso directo a aplicaciones y ajustes, o bien el menú Multiventana para seleccionar dos aplicaciones en el modo de pantalla dividida. También puede volver a la pantalla anterior deslizando hacia abajo a lo largo de la barra de sensor lateral situada en el borde de la pantalla. Asegúrese de puntear o deslizar el dedo dentro del área del sensor lateral.

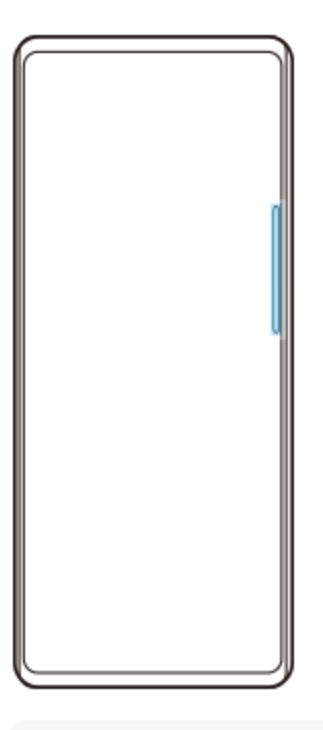

#### **Nota**

El Sensor lateral no está disponible en determinadas situaciones, como por ejemplo cuando la vista de pantalla está ajustada en orientación apaisada.

### **Visualización del Menú de Sensor lateral**

Para activar el Menú de Sensor lateral, puntee dos veces la barra del Sensor lateral.

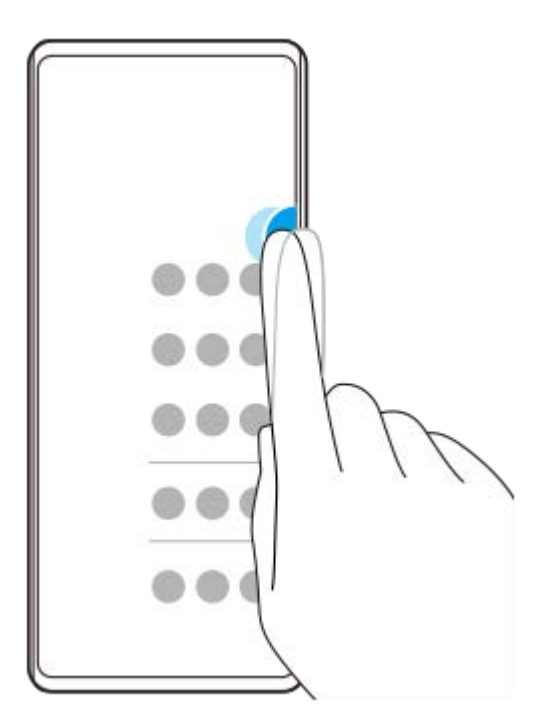

### **Sugerencia**

I

I

Para salir del Menú de Sensor lateral, puntee dos veces la barra del Sensor lateral o puntee un área vacía de la pantalla.

### **Visualización del menú Multiventana**

Deslice el dedo hacia arriba a lo largo de la barra de sensor lateral para visualizar el menú Multiventana.Siga las instrucciones en pantalla para añadir aplicaciones a una pantalla dividida.

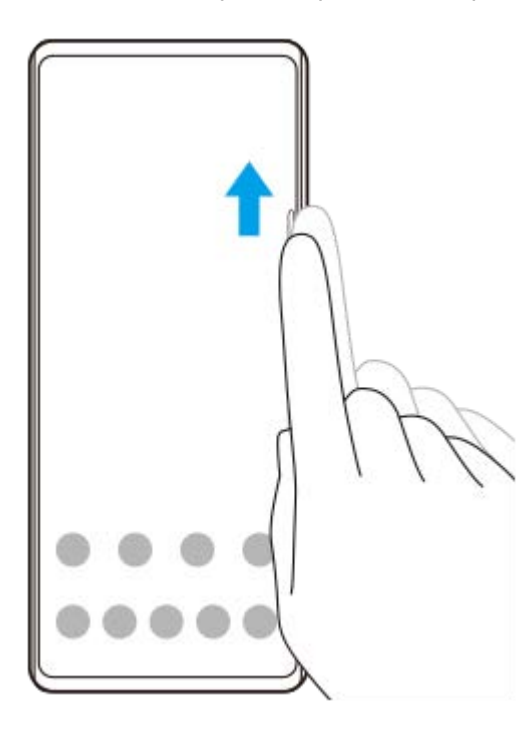

## **Regreso a la pantalla anterior mediante el sensor lateral**

Pase el dedo hacia abajo a lo largo de la barra del Sensor lateral para volver a la pantalla anterior.

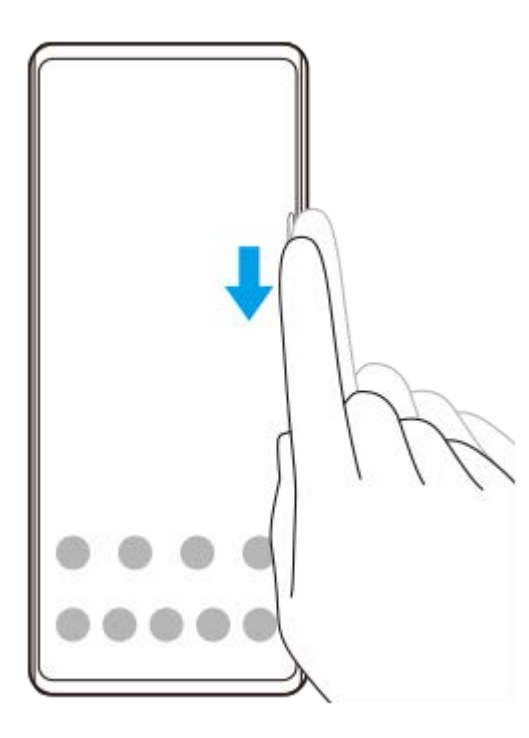

### **Tema relacionado**

- [Encendido y apagado de Sensor lateral](#page-5-0)
- [Establecimiento de otras opciones del Sensor lateral](#page-9-0)

<span id="page-9-0"></span>[Guía de ayuda](#page-0-0)

**Smartphone** Xperia L4 XQ-AD51/XQ-AD52

## **Establecimiento de otras opciones del Sensor lateral**

Puede configurar cómo se comporta el Sensor lateral o personalizar el menú, etc. Por ejemplo, las siguientes opciones están disponibles para Sensor lateral.

- Si se usa el Sensor lateral en uno o en ambos lados del dispositivo
- Las acciones de pantalla correspondientes a los gestos

**1 Busque y puntee [Ajustes] > [Pantalla] > [Ajustes avanzados].**

**2 Puntee [Sensor lateral].**

**3 Puntee el interruptor para habilitar la función.**

**Para editar otras opciones del Sensor lateral, siga las instrucciones que aparecen en la parte inferior de la pantalla.**

#### **Tema relacionado**

**4**

- [Encendido y apagado de Sensor lateral](#page-5-0)
- [Uso de Sensor lateral](#page-6-0)

#### <span id="page-10-0"></span>**Smartphone** Xperia L4 XQ-AD51/XQ-AD52

# **Uso del modo de pantalla dividida**

El modo de pantalla dividida permite ver dos aplicaciones a la vez, por ejemplo, si quiere ver sus fotos y el calendario al mismo tiempo.

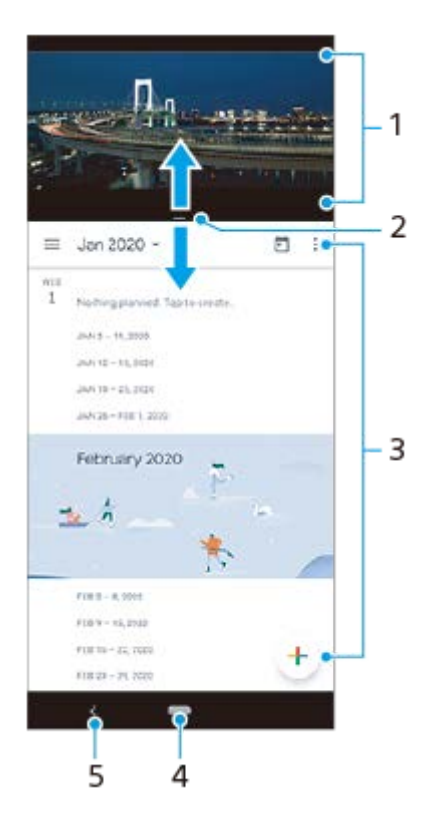

- **1.** Aplicación 1
- **2.** Borde de la pantalla dividida: arrastrar para cambiar el tamaño de las ventanas.
- **3.** Aplicación 2
- **4.** Botón Inicio: volver a la pantalla de inicio.
- **5.** Botón Atrás: volver a la pantalla anterior.

### **Nota**

No todas las aplicaciones admiten el modo de pantalla dividida.

### **Para cambiar el tamaño de las ventanas de pantalla dividida**

**1.** Arrastre el borde de la pantalla dividida hacia el centro.

### **Para salir del modo de pantalla dividida**

**1.** Arrastre el borde de la pantalla dividida hasta la parte superior o inferior de la pantalla.

<span id="page-11-0"></span>**Smartphone** Xperia L4 XQ-AD51/XQ-AD52

## **Acerca de esta Guía de ayuda**

Esta es la Guía de ayuda de Xperia L4 para la versión de software Android 9. Si no está seguro de cuál es la versión de software que utiliza su dispositivo, puede comprobarla en el menú Ajustes.

Para obtener información sobre las características y ajustes habituales de Android (por ejemplo, ajustes básicos de Android, ajustes Wi-Fi, ajustes de la pantalla de inicio, transferencia de contenido, navegación de la pantalla de aplicaciones, notificaciones y otras funciones de aplicaciones de Google), consulte [support.google.com/android/.](https://support.google.com/android/)

#### **Nota**

Las actualizaciones del sistema y de las aplicaciones pueden mostrar las características del dispositivo de forma diferente a la descrita en esta Guía de ayuda. Es posible que la versión de Android no se vea afectada por una actualización.

### **Para comprobar la versión de software y el número de modelo de su dispositivo**

Busque y puntee [Ajustes] > [Sistema] > [Información del teléfono]. La versión de software aparece en [Número de compilación]. Verá el número de modelo en [Modelo].

### **Limitaciones de servicios y características**

Es posible que algunos de los servicios y características que se describen en esta Guía de ayuda no se encuentren disponibles en todos los países o regiones, ni sean compatibles con todas las redes o los operadores de red. El número de emergencia internacional GSM siempre se puede usar en todos los países, regiones, redes y por todos los proveedores de servicios, siempre que el dispositivo esté conectado a la red móvil. Póngase en contacto con su operador de red o proveedor de servicios para averiguar la disponibilidad de características o servicios específicos y cuándo es necesario aplicar cuotas adicionales de acceso o de uso.

El uso de determinadas características y aplicaciones descritas en esta guía puede requerir acceso a Internet. Si se conecta a Internet desde su dispositivo, se pueden aplicar tarifas por tráfico de datos. Póngase en contacto con su proveedor de servicios inalámbricos para obtener más información.

#### **Tema relacionado**

- [Antes de actualizar el dispositivo](#page-40-0)
- [Actualización inalámbrica del dispositivo](#page-41-0)
- [Actualización del dispositivo mediante un ordenador](#page-42-0)

<span id="page-12-0"></span>[Guía de ayuda](#page-0-0)

Smartphone Xperia L4 XQ-AD51/XQ-AD52

# **Descripción general**

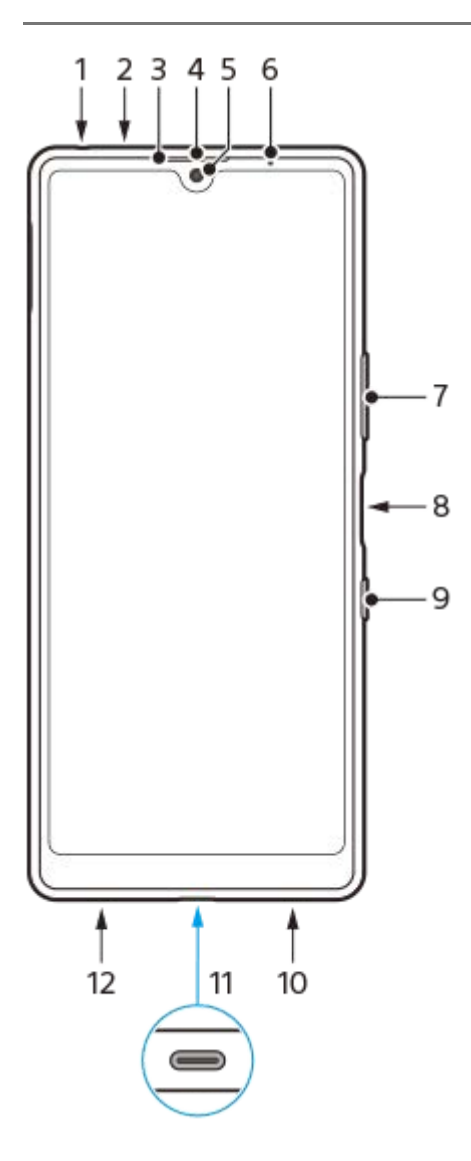

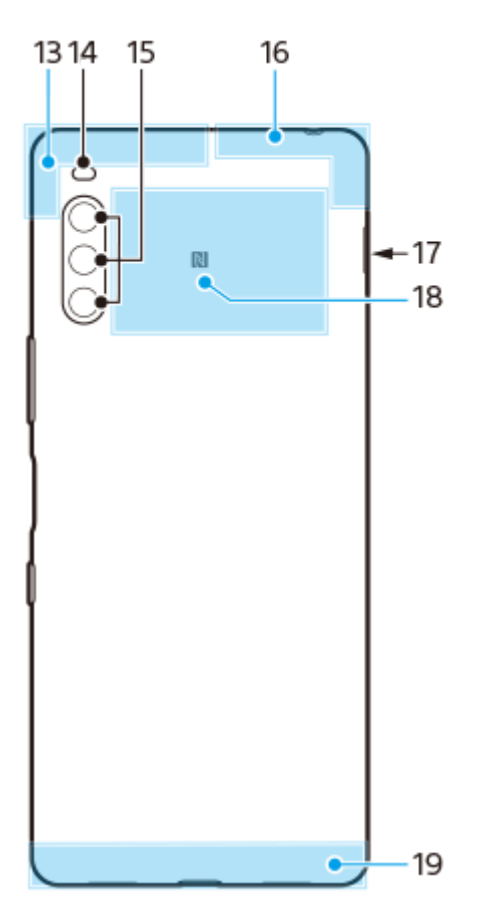

- **1.** Toma de auriculares
- **2.** Segundo micrófono
- **3.** Sensor de proximidad/luz
- **4.** Altavoz para el oído
- **5.** Cámara frontal
- **6.** Luz de carga/notificación
- **7.** Tecla de volumen/zoom
- **8.** Sensor de huellas dactilares
- **9.** Tecla de encendido
- **10.** Altavoz
- **11.** Cargador/puerto USB
- **12.** Micrófono principal
- **13.** Antena de diversidad
- **14.** LED flash
- **15.** Cámara principal
- **16.** Antena Wi-Fi/Bluetooth®/GPS
- **17.** Ranura para tarjeta de memoria/nano SIM
- **18.** Área de detección NFC
- **19.** Antena primaria

<span id="page-14-0"></span>**Smartphone** Xperia L4 XQ-AD51/XQ-AD52

## **Montaje: una sola SIM**

Su dispositivo solo es compatible con tarjetas nano SIM. Los dispositivos con una sola SIM le permiten utilizar una tarjeta SIM y una tarjeta de memoria.

Las tarjetas SIM y de memoria se colocan en diferentes partes de la bandeja para tarjeta de memoria y nano SIM. Asegúrese de no confundirlas.

#### **Nota**

Para evitar la pérdida de datos, asegúrese de apagar el dispositivo antes de sacar la bandeja para quitar la tarjeta nano SIM o la tarjeta de memoria del dispositivo.

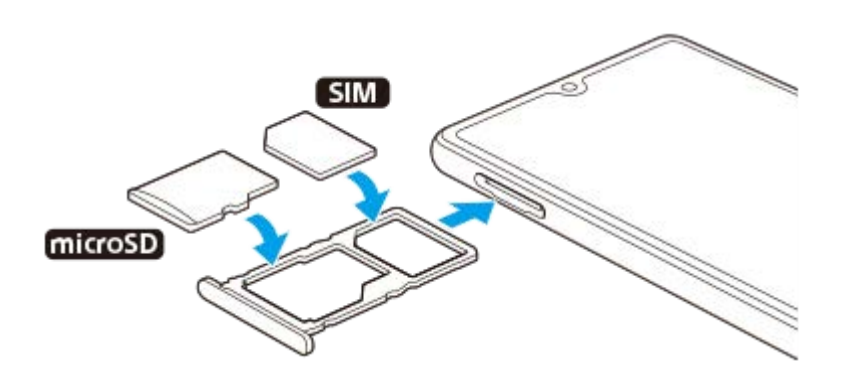

#### **Nota**

- No corte la tarjeta SIM, ya que podría dañarse el dispositivo.
- **1 Extraiga la bandeja de la tarjeta SIM.**

**2 Coloque la tarjeta SIM en la bandeja para la tarjeta SIM.**

**3 Coloque correctamente la tarjeta de memoria en la bandeja de la tarjeta de memoria.**

**4 Empuje con cuidado la bandeja de la tarjeta SIM hasta que quede encajada correctamente en la ranura.**

#### **Tema relacionado**

[Búsqueda de los números IMEI del dispositivo](#page-23-0)

<span id="page-15-0"></span>**Smartphone** Xperia L4 XQ-AD51/XQ-AD52

## **Montaje: doble SIM**

Su dispositivo solo es compatible con tarjetas nano SIM. Los dispositivos con doble SIM permiten usar dos tarjetas nano SIM o una tarjeta nano SIM y una tarjeta de memoria.

Los dispositivos con doble SIM no están disponibles en todos los mercados ni a través de todos los operadores.

### **Nota**

Para evitar la pérdida de datos, asegúrese de apagar el dispositivo antes de sacar la bandeja para quitar la tarjeta (o las tarjetas) nano SIM o la tarjeta de memoria del dispositivo.

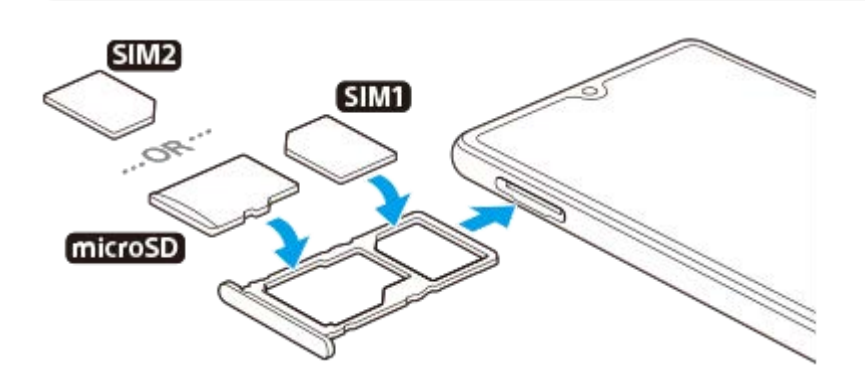

#### **Nota**

No corte la tarjeta SIM, ya que podría dañarse el dispositivo.

**1 Extraiga la bandeja de la tarjeta SIM.**

**2 Coloque correctamente la tarjeta SIM principal en la posición de SIM1.**

**Coloque la segunda tarjeta SIM (SIM2) o la tarjeta de memoria correctamente en la bandeja, conforme a la orientación correcta. 3**

**4 Empuje con cuidado la bandeja de la tarjeta SIM hasta que quede encajada correctamente en la ranura.**

#### **Tema relacionado**

[Búsqueda de los números IMEI del dispositivo](#page-23-0)

<span id="page-16-0"></span>**Smartphone** Xperia L4 XQ-AD51/XQ-AD52

## **Uso de un dispositivo con doble SIM**

Un dispositivo con doble SIM le permite hacer lo siguiente:

- Recibir comunicaciones entrantes a través de ambas tarjetas SIM.
- Seleccionar el número desde el que desea enviar las comunicaciones salientes o tener la opción de seleccionar una tarjeta SIM cada vez que realice una llamada.
- Desviar llamadas recibidas a través de la tarjeta SIM 1 a la tarjeta SIM 2 cuando la tarjeta SIM 1 no está disponible, y viceversa. Esta función se llama accesibilidad de doble SIM, y se debe habilitar de forma manual.

Antes de poder utilizar varias tarjetas SIM, tiene que habilitarlas y seleccionar la tarjeta SIM que gestionará el tráfico de datos.

### **Sugerencia**

Un dispositivo SIM doble funciona con una o dos tarjetas SIM insertadas.

### **Habilitación o deshabilitación del uso de dos tarjetas SIM**

- Busque y puntee [Ajustes] > [Redes e Internet] > [Doble SIM]. **1.** Puede encontrar el elemento en [Avanzada].
- **2.** Puntee los interruptores de las tarjetas SIM para habilitarlas o deshabilitarlas.

### **Cambio de nombre de una tarjeta SIM**

- Busque y puntee [Ajustes] > [Redes e Internet] > [Doble SIM]. **1.** Puede encontrar el elemento en [Avanzada].
- **2.** Seleccione una tarjeta SIM e introduzca un nuevo nombre para ella.
- **3.** Puntee [Aceptar].

### **Selección de la tarjeta SIM que gestiona el tráfico de datos**

- Busque y puntee [Ajustes] > [Redes e Internet] > [Doble SIM] > [Datos móviles]. **1.** Puede encontrar el elemento en [Avanzada].
- **2.** Seleccione la tarjeta SIM que desee usar para el tráfico de datos.

### **Establecimiento de la tarjeta SIM predeterminada para hacer una llamada**

- Busque y puntee [Ajustes] > [Redes e Internet] > [Doble SIM] > [Llamadas]. **1.** Puede encontrar el elemento en [Avanzada].
- **2.** Seleccione una opción.

### **Habilitación de la función Accesibilidad a Doble SIM**

- Busque y puntee [Ajustes] > [Redes e Internet] > [Doble SIM] > [Accesibilidad a Doble SIM]. **1.** Puede encontrar el elemento en [Avanzada].
- **2.** En [Accesibilidad a Doble SIM], puntee el interruptor para habilitar la función.
- **3.** Siga las instrucciones de la pantalla para completar el procedimiento.

#### **Sugerencia**

Si la función Accesibilidad a Doble SIM no funciona después de habilitarla, compruebe si ha introducido correctamente el número de teléfono de cada tarjeta SIM. En algunos casos, los números se detectan de forma automática durante la configuración. De lo contrario, se le solicitará que los introduzca manualmente.

<span id="page-18-0"></span>[Guía de ayuda](#page-0-0)

Smartphone Xperia L4 XQ-AD51/XQ-AD52

# **Protección de la pantalla**

### **Nota**

Antes de usar el dispositivo, quite todos los plásticos protectores para disfrutar de una funcionalidad completa.

Las cubiertas y los protectores de pantalla pueden ayudarle a proteger su dispositivo frente a daños. Le recomendamos utilizar exclusivamente protectores de pantalla diseñados para su dispositivo Xperia. El uso de accesorios protectores de pantalla de otras marcas puede cubrir sensores, objetivos, altavoces o micrófonos, lo que evitará que el dispositivo funcione correctamente. También puede anular la garantía del dispositivo.

<span id="page-19-0"></span>**Smartphone** Xperia L4 XQ-AD51/XQ-AD52

## **Encendido del dispositivo por primera vez**

Se recomienda que cargue la batería durante al menos 30 minutos antes de iniciar el dispositivo por primera vez. Puede usar su dispositivo mientras se carga.

La primera vez que se enciende el dispositivo, se abre un asistente de configuración para ayudarle a configurar los ajustes básicos, personalizar el dispositivo e iniciar sesión en sus cuentas, por ejemplo, en una cuenta de Google.

**1 Mantenga pulsada la tecla de encendido hasta que su dispositivo empiece a vibrar.**

### **Para apagar el dispositivo**

- **1.** Mantenga pulsada la tecla de encendido hasta que se abra el menú de opciones.
- **2.** Puntee [Apagar].

#### **Nota**

El dispositivo puede tardar algunos segundos en apagarse.

#### **Tema relacionado**

[Carga del dispositivo](#page-34-0)

**2**

<span id="page-20-0"></span>**Smartphone** Xperia L4 XQ-AD51/XQ-AD52

## **Configuración de una cuenta de Google en el dispositivo**

El dispositivo de Sony funciona en la plataforma Android desarrollada por Google. Cuando adquiere su dispositivo, este incluye una serie de aplicaciones y servicios de Google, como Gmail, Google Maps, YouTube y la aplicación Google Play. Para sacar el máximo partido a estos servicios, necesita una cuenta de Google. Por ejemplo, una cuenta de Google le permite hacer lo siguiente:

- Descargar e instalar aplicaciones de Google Play.
- Sincronizar el correo electrónico, los contactos y el calendario usando Gmail.
- Puede hacer copias de seguridad, restaurar y transferir sus datos desde un dispositivo antiguo a su nuevo dispositivo.
- Chatear con amigos mediante la aplicación Google Duo.
- Sincronizar el historial de navegación y los favoritos usando el navegador web Chrome.
- Identificarse como usuario autorizado tras una reparación de software con Xperia Companion.
- Buscar, bloquear o borrar de forma remota un dispositivo perdido o robado usando los servicios Encontrar mi dispositivo.

Para obtener más información, vaya a [support.google.com/](https://support.google.com/).

**1 Busque y puntee [Ajustes] > [Cuentas] > [Añadir cuenta] > [Google].**

**Siga las instrucciones que aparecen en la pantalla para crear una cuenta de Google o inicie sesión si ya dispone de una cuenta.**

<span id="page-21-0"></span>[Guía de ayuda](#page-0-0)

Smartphone Xperia L4 XQ-AD51/XQ-AD52

## **Transferencia de contenido desde su antiguo dispositivo**

Hay varias formas de transferir los datos desde un dispositivo antiguo al nuevo.

- Sincronizar datos con la cuenta de Google
- Copiar y transferir datos con un ordenador
- Copiar y transferir datos con una tarjeta SD

Para obtener más información, vaya a [support.google.com/android/](https://support.google.com/android/).

<span id="page-22-0"></span>**Smartphone** Xperia L4 XQ-AD51/XQ-AD52

## **Garantía de protección del dispositivo**

El dispositivo incluye opciones de seguridad cuyo uso se recomienda encarecidamente por si se pierde o se lo roban. Hay varias formas de proteger el dispositivo, como se muestra a continuación. Busque y puntee [Ajustes] y, a continuación, busque los ajustes en la parte superior de la pantalla.

- Bloqueo de pantalla
- Administrador de huellas dactilares
- Bloqueo de tarjeta SIM

Puede registrar huellas dactilares a fin de usarlas como método de seguridad para desbloquear el dispositivo o autenticar compras. Busque y puntee [Ajustes] > [Bloqueo de pantalla y seguridad] > [Administrador de huellas dactilares] y, a continuación, siga las instrucciones que aparecen en la pantalla. Para obtener más información, vaya a [support.google.com/android/](https://support.google.com/android/).

#### **Nota**

Si usa una opción de seguridad para proteger su dispositivo, es fundamental que recuerde los datos facilitados durante la configuración.

<span id="page-23-0"></span>**Smartphone** Xperia L4 XQ-AD51/XQ-AD52

## **Búsqueda de los números IMEI del dispositivo**

Su dispositivo tiene uno o dos números de identificación exclusivos denominados IMEI o ID de producto. Debe guardar una copia de ellos, ya que puede necesitarlo si le roban el dispositivo o para ponerse en contacto con el servicio de asistencia.

## **Visualización de los números IMEI con el teclado de marcado**

- 1. Busque y puntee **C** (Icono de teléfono).
- **2.** Puntee (i) (Icono de teclado de marcado).
- **3.** Introduzca \*#06# en el teclado de marcado. Los números IMEI se muestran automáticamente.

### **Visualización de los números IMEI en la tira de la etiqueta**

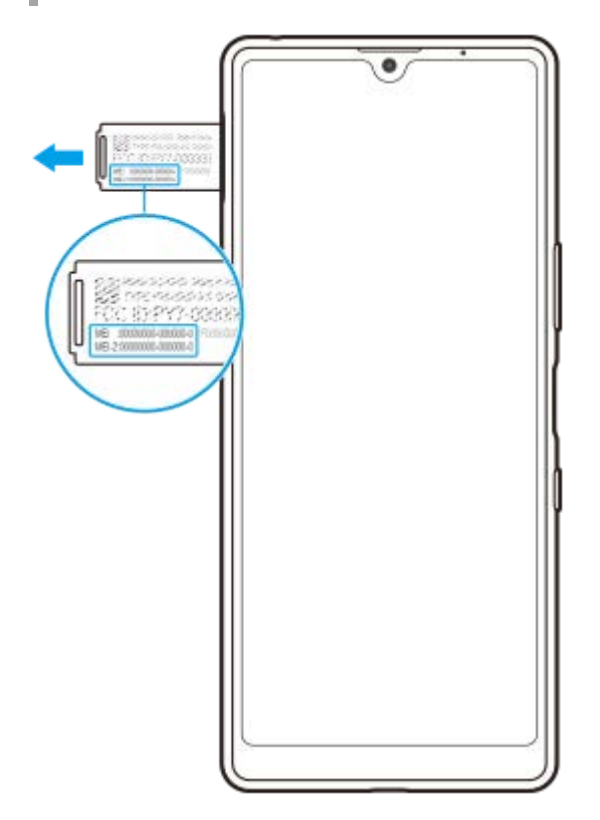

- **1.** Extraiga la bandeja de la tarjeta SIM.
- **2.** Arrastre la tira hacia afuera con la uña. En la tira se muestran los números IMEI.

<span id="page-24-0"></span>Smartphone Xperia L4 XQ-AD51/XQ-AD52

## **Búsqueda, bloqueo o borrado de un dispositivo perdido**

Google ofrece un servicio web de seguridad y ubicación denominado "Encontrar mi dispositivo". Cuando inicia sesión en una cuenta de Google, se activa "Encontrar mi dispositivo" de forma predeterminada. Si pierde su dispositivo, puede utilizar "Encontrar mi dispositivo" para buscarlo, bloquearlo o borrarlo. Para obtener más información, vaya a [support.google.com/android/](https://support.google.com/android/).

<span id="page-25-0"></span>Smartphone Xperia L4 XQ-AD51/XQ-AD52

## **Encendido o apagado de la pantalla**

Cuando la pantalla está apagada, el dispositivo puede estar bloqueado o desbloqueado, dependiendo del ajuste del bloqueo de pantalla.

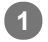

**1 Pulse brevemente la tecla de encendido.**

<span id="page-26-0"></span>Smartphone Xperia L4 XQ-AD51/XQ-AD52

## **Ajustar el tiempo de espera que transcurre antes de que se apague la pantalla**

Si el dispositivo está encendido y permanece inactivo durante un periodo establecido, la pantalla se atenúa y se apaga para ahorrar batería. Puede cambiar el tiempo que permanece activa la pantalla antes de apagarse.

**1 Busque y puntee [Ajustes] > [Pantalla] > [Suspender después de].**

**2 Seleccione una opción.**

<span id="page-27-0"></span>**Smartphone** Xperia L4 XQ-AD51/XQ-AD52

## **Modo a una mano**

Habilite Modo a una mano para ajustar el tamaño de la pantalla con el fin de que pueda escribir más fácilmente con una mano.

**1 Busque y puntee [Ajustes] > [Pantalla] > [Ajustes avanzados] > [Modo a una mano].**

**2 Puntee el interruptor [Modo a una mano] para habilitar o deshabilitar la función.**

Para reducir la pantalla, puntee (Botón Inicio) dos veces. **3**

Para salir de Modo a una mano, puntee (Botón Inicio) dos veces de nuevo o puntee un área vacía de la pantalla.

### **Para ajustar la posición de la pantalla**

- **Para mover la pantalla hacia la izquierda o la derecha**: puntee  $\overline{Q}$  (Icono de flecha hacia la izquierda) o  $\overline{Q}$ (Icono de flecha hacia la derecha) según corresponda.
- **Para mover la pantalla hacia arriba o hacia abajo**: arrastre las bandas horizontales situadas en el borde de la pantalla redimensionada.
- **Para cambiar el tamaño de la pantalla**: arrastre  $\Box$  (Icono de cambiar el tamaño de la pantalla), que está en el borde de la pantalla redimensionada.

#### **Sugerencia**

Puede reducir la pantalla utilizando el menú del sensor lateral.

#### **Tema relacionado**

[Uso de Sensor lateral](#page-6-0)

<span id="page-28-0"></span>Smartphone Xperia L4 XQ-AD51/XQ-AD52

## **Realizar una captura de pantalla**

Puede capturar imágenes fijas de cualquier pantalla del dispositivo con la captura de pantalla. Las capturas de imágenes que tome se guardarán automáticamente en el almacenamiento interno del dispositivo.

**1 Mantenga pulsada la tecla de encendido hasta que se abra el menú de opciones.**

**2 Puntee [Captura de pantalla].**

#### **Sugerencia**

También puede obtener una captura de pantalla manteniendo pulsadas al mismo tiempo la tecla de encendido y la tecla de bajar volumen.

<span id="page-29-0"></span>[Guía de ayuda](#page-0-0)

Smartphone Xperia L4 XQ-AD51/XQ-AD52

## **Luz de notificación**

La luz de notificación le informa del estado de la batería y de algunos otros eventos. La luz de notificación está habilitada por defecto, pero puede deshabilitarse manualmente.

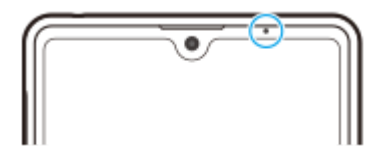

#### **Nota**

Cuando la luz de notificación está deshabilitada, solo se ilumina cuando hay una advertencia sobre el estado de la batería, como por ejemplo cuando el nivel de la batería es inferior al 15 por ciento.

**1 Busque y puntee [Ajustes] > [Aplicaciones y notificaciones] > [Configurar notificaciones].**

**2 Puntee el interruptor [Usar LED para mostrar notificaciones] para habilitar o deshabilitar la función.**

<span id="page-30-0"></span>[Guía de ayuda](#page-0-0)

Smartphone Xperia L4 XQ-AD51/XQ-AD52

# **Iconos de estado**

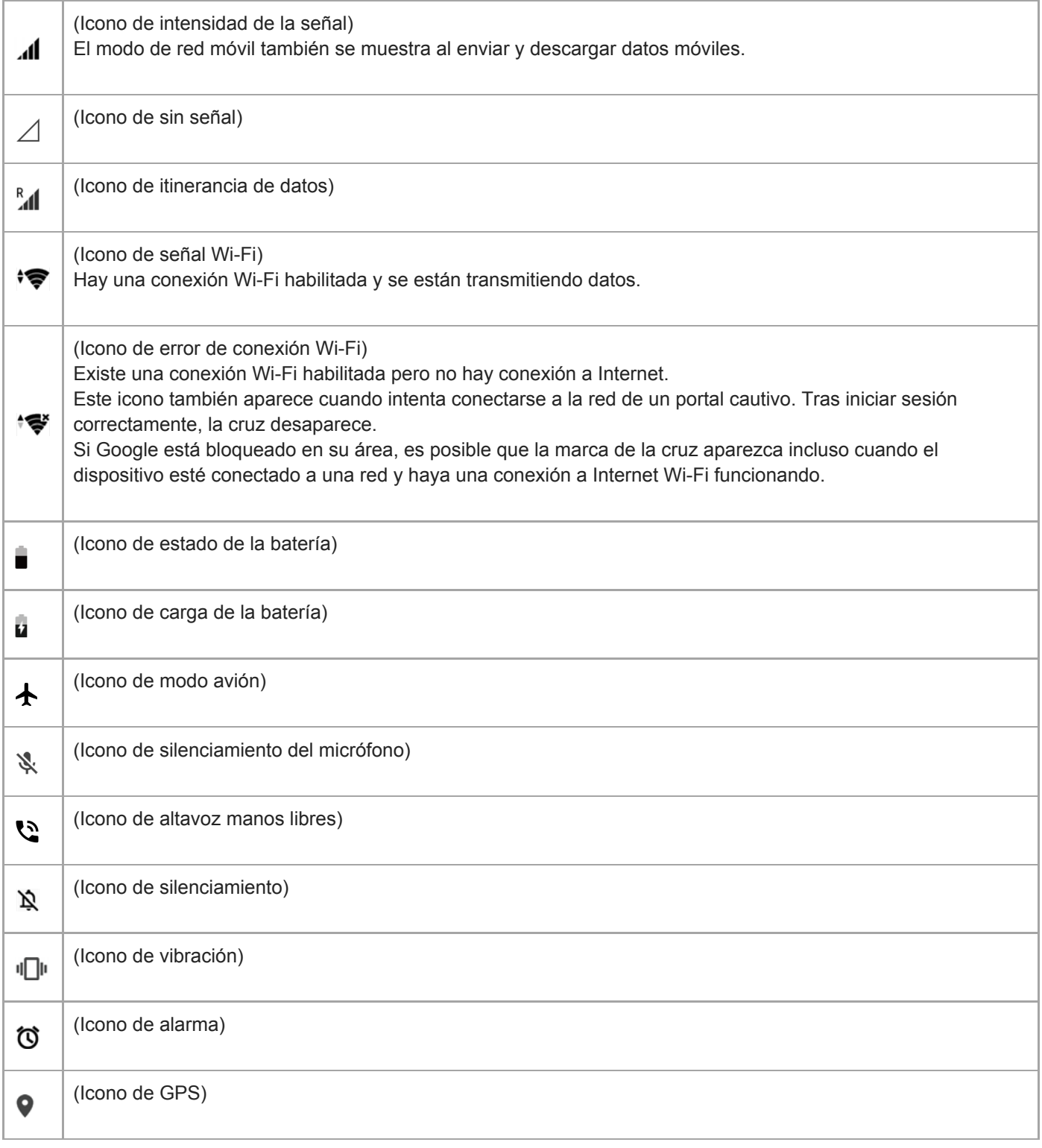

### **Tema relacionado**

[Iconos de notificación](#page-32-0)

<span id="page-32-0"></span>[Guía de ayuda](#page-0-0)

Smartphone Xperia L4 XQ-AD51/XQ-AD52

# **Iconos de notificación**

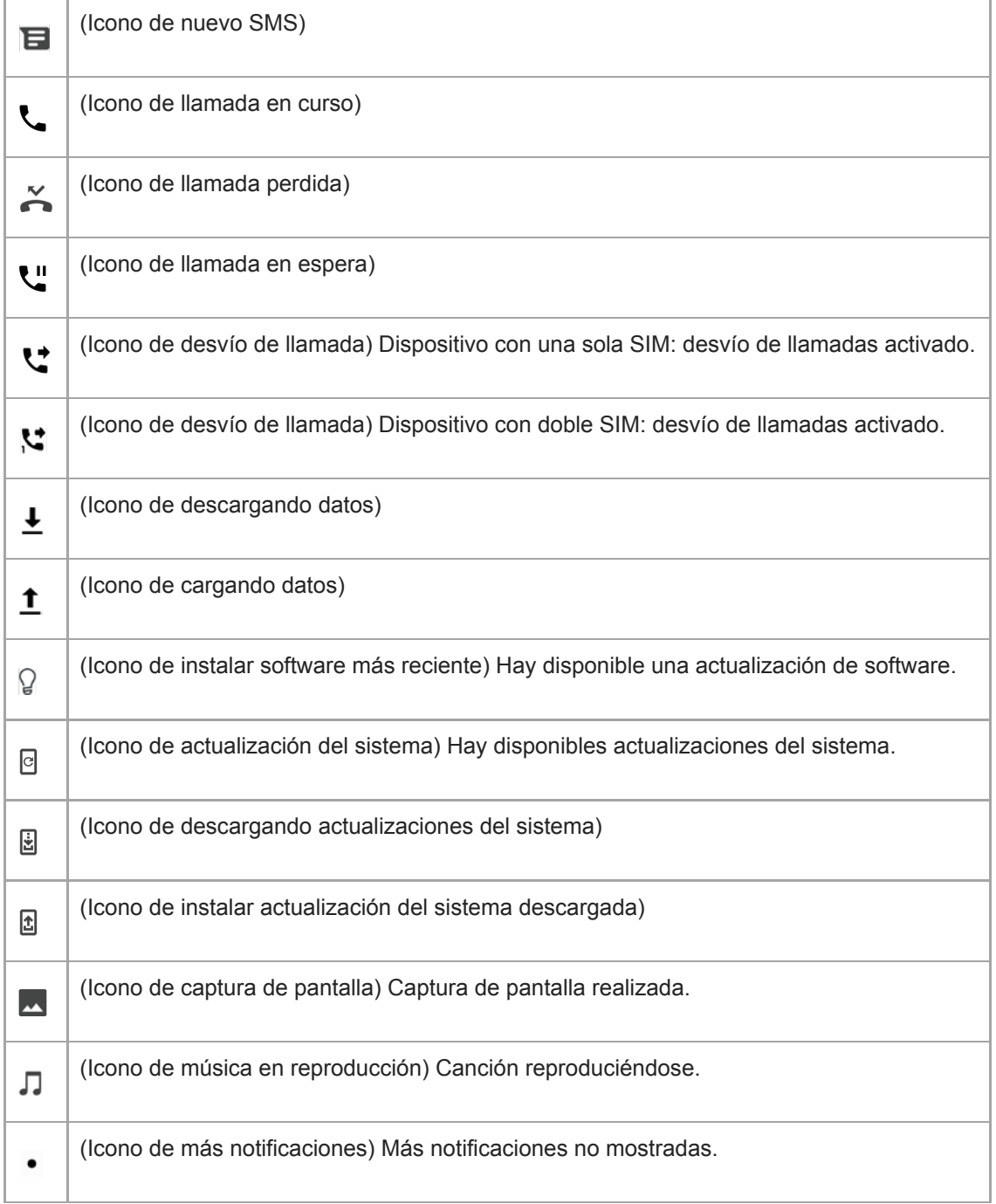

### **Nota**

No se enumeran todos los iconos que pueden aparecer en el dispositivo. Esta lista sirve solo de referencia y es posible que se realicen cambios sin previo aviso.

### **Tema relacionado**

[Iconos de estado](#page-30-0)

<span id="page-34-0"></span>**Smartphone** Xperia L4 XQ-AD51/XQ-AD52

# **Carga del dispositivo**

Puede cargar el dispositivo desde una toma de corriente o un ordenador. El dispositivo se puede usar mientras se carga.

Si la batería se ha descargado por completo, es posible que transcurran hasta 10 minutos antes de que el dispositivo responda a la carga. Durante este período, la pantalla puede permanecer completamente en negro sin mostrar el icono de carga. Si está completamente descargada, puede que la batería tarde un par de horas en cargarse por completo. La temperatura ambiente puede afectar a la velocidad de carga.

Use siempre el cargador original de Sony y un cable USB diseñados para su modelo específico de Xperia, pues otros tipos de cargadores pueden aumentar el tiempo de carga, no cargar en absoluto, o incluso dañar el dispositivo.

### **Nota**

El dispositivo tiene una batería recargable incorporada que solo puede sustituirse en un centro de reparación de Sony autorizado. Nunca intente abrir o desmontar el dispositivo. Si lo hace, puede provocar daños y anular la garantía.

#### **Sugerencia**

Un cargador para toma de pared cargará el dispositivo más rápidamente que a través del ordenador. El dispositivo se puede usar mientras se carga.

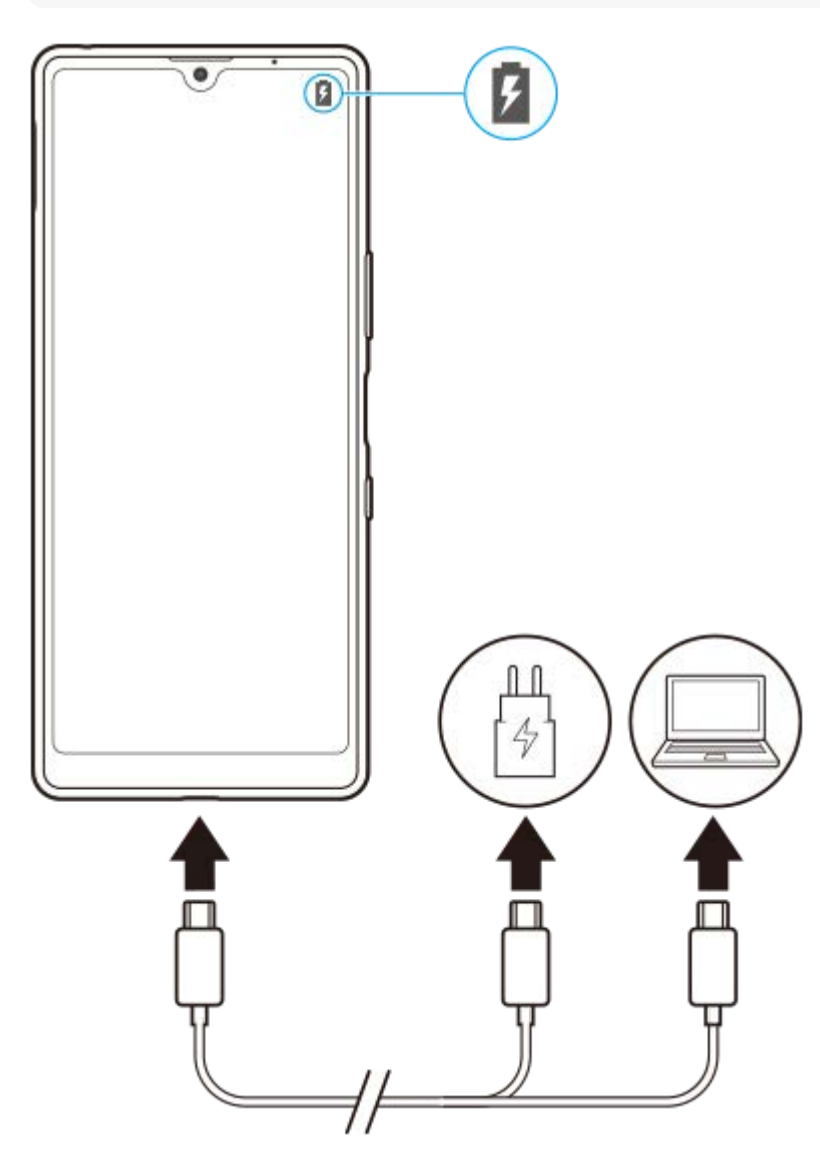

### **1 Conecte un extremo del cable USB al cargador (o al puerto USB de un ordenador).**

**Conecte el otro extremo del cable al puerto USB del dispositivo. 2**

La luz de notificación se enciende cuando comienza la carga.

**Una vez que el dispositivo se haya cargado por completo, desconecte el cable de su dispositivo sacándolo en dirección perpendicular. 3**

Asegúrese de no doblar el conector.

#### **Estado de la luz de notificación de batería**

- Verde: La batería se está cargando; el nivel de carga es superior al 90 %.
- Amarillo: La batería se está cargando; el nivel de carga se sitúa entre el 15 y el 90 %.
- Rojo: La batería se está cargando; el nivel de carga es inferior al 15 %.

#### **Nota**

Es importante utilizar el cable USB suministrado con el dispositivo, pues otros tipos de cables USB pueden dañarlo.

#### **Sugerencia**

Si la batería está completamente vacía, pueden pasar hasta 10 minutos antes de que se encienda la luz de notificación y aparezca el icono de carga.

#### **Tema relacionado**

[Administración de la energía y la batería](#page-36-0)
## **Administración de la energía y la batería**

Su dispositivo tiene una batería incorporada. Para aprovecharla al máximo, realice un seguimiento del consumo de energía de las diferentes aplicaciones y funciones.

Las funciones de ahorro de energía reducen la prioridad de determinadas funciones del dispositivo que no son esenciales. Si no desea que una aplicación se vea afectada, puede establecerla como excepción en el menú Excepciones de ahorro de energía. Esto no afecta a las llamadas telefónicas ni a los SMS.

### **Nota**

Las actualizaciones del sistema pueden cambiar las funciones de ahorro de energía disponibles en el dispositivo.

### **Trucos generales de uso para mejorar el rendimiento de la batería**

Los consejos siguientes pueden ayudarle a aumentar el rendimiento de la batería:

- Reduzca el brillo de la pantalla.
- Desactive Bluetooth, Wi-Fi, y los servicios de localización cuando no los necesite.
- Apague el dispositivo o use el modo avión si se encuentra en un área sin cobertura de red o con poca cobertura. De lo contrario, el dispositivo buscará repetidamente redes disponibles, lo cual consume energía.
- Cuando no esté en su país, use una red Wi-Fi en lugar de la itinerancia. En la itinerancia se busca su red doméstica, lo que supone una demanda adicional para la batería, pues el dispositivo debe transmitir con mayor potencia de salida.
- Cambie los ajustes de sincronización de su correo electrónico, calendario y contactos.
- Detecte las aplicaciones con mayor consumo de batería y siga los consejos para ahorrar batería proporcionados en su dispositivo para esas aplicaciones.
- Cambie el nivel de notificación de una aplicación.
- Desactive el permiso para compartir la ubicación de una aplicación.
- Desinstale las aplicaciones que no esté utilizando.
- Use un dispositivo Sony de manos libres original para escuchar música. Los dispositivos de manos libres consumen menos batería que los altavoces del dispositivo.
- Reinicie el dispositivo de vez en cuando.

### **Para revisar el consumo de batería**

- Busque y puntee [Ajustes] > [Batería] para ver el porcentaje estimado de batería que queda y la duración de la **1.** misma.
- 2. Puntee : (Icono de más) > [Uso de batería] para ver una lista de aplicaciones y funciones que han consumido energía de la batería.

#### **Tema relacionado**

- [Carga del dispositivo](#page-34-0)
- [Ajustes de pantalla](#page-57-0)
- [Activación o desactivación de la función Bluetooth](#page-88-0)
- [Uso de los servicios de localización](#page-59-0)
- [Comprobación del consumo de batería por aplicaciones](#page-38-0)
- [Excluir de la optimización determinadas aplicaciones](#page-39-0)
- [Reinicio, restauración y reparación del dispositivo](#page-43-0)

<span id="page-38-0"></span>Smartphone Xperia L4 XQ-AD51/XQ-AD52

# **Comprobación del consumo de batería por aplicaciones**

Puede comprobar el consumo de la batería de las distintas aplicaciones, y cambiar los ajustes si es necesario.

**1 Busque y puntee [Ajustes] > [Aplicaciones y notificaciones].**

Seleccione una aplicación y revise el consumo de batería en [Batería]. **2**

Puede encontrar el elemento en [Avanzada].

## <span id="page-39-0"></span>**Excluir de la optimización determinadas aplicaciones**

Las funciones de ahorro de energía reducen la prioridad de determinadas funciones del dispositivo que no son esenciales. Si no desea que una aplicación se vea afectada, puede establecerla como excepción en el menú Excepciones de ahorro de energía.

**Busque y puntee [Ajustes] > [Aplicaciones y notificaciones] > [Avanzada] > [Acceso especial de aplicaciones] > [Función de ahorro de energía]. 1**

**Siga las instrucciones que aparecen en la pantalla y seleccione las aplicaciones a las que se ha aplicado la función de ahorro de energía. 2**

## <span id="page-40-0"></span>**Antes de actualizar el dispositivo**

Debe actualizar el software del dispositivo para obtener la funcionalidad, las mejoras y las correcciones de errores más recientes, y así garantizar un rendimiento óptimo. Cuando esté disponible una actualización de software, aparecerá o (Icono de actualización del sistema) en la barra de estado. También puede buscar actualizaciones nuevas manualmente.

La forma más fácil de instalar una actualización de software es hacerlo de manera inalámbrica desde el dispositivo. Sin embargo, algunas actualizaciones no están disponibles para la descarga inalámbrica. En estos casos, debe utilizar el software Xperia Companion en un PC o en un ordenador Apple Mac para actualizar el dispositivo. Antes de actualizar el dispositivo, tenga en cuenta lo siguiente:

- Asegúrese de que tiene suficiente capacidad de almacenamiento.
- Las actualizaciones del sistema y de las aplicaciones pueden presentar las funciones en su dispositivo de forma diferente a la descrita en esta Guía de ayuda. Es posible que la versión de Android no se vea afectada por una actualización.

### **Para comprobar si existe software nuevo**

**1.** Busque y puntee [Ajustes] > [Sistema] > [Ajustes avanzados] > [Actualización de software].

### **Tema relacionado**

- [Actualización inalámbrica del dispositivo](#page-41-0)
- [Actualización del dispositivo mediante un ordenador](#page-42-0)

<span id="page-41-0"></span>**Smartphone** 

Xperia L4 XQ-AD51/XQ-AD52

## **Actualización inalámbrica del dispositivo**

Utilice la aplicación Actualización de software para realizar una actualización inalámbrica del software de su dispositivo. Las actualizaciones que puede descargar mediante la red móvil dependen del operador. Con el fin de evitar gastos por tráfico de datos, se recomienda usar una red Wi-Fi en lugar de una red móvil para descargar nuevo software.

**1 Busque y puntee [Ajustes] > [Sistema] > [Ajustes avanzados] > [Actualización de software].**

**2 Siga las instrucciones de la pantalla.**

### **Para configurar la descarga automática de actualizaciones del sistema**

- **1.** Busque y puntee [Ajustes] > [Sistema] > [Ajustes avanzados] > [Actualización de software].
- **2.** Puntee : (Icono de más) > [Ajustes] > [Actualizar sistema automáticamente].
- **3.** Seleccione la opción que prefiera.

### **Para habilitar o deshabilitar las actualizaciones automáticas de las aplicaciones**

- **1.** Busque y puntee [Ajustes] > [Sistema] > [Ajustes avanzados] > [Actualización de software].
- 2. Puntee : (Icono de más) > [Ajustes] > [Actualización automática de aplicaciones].
- **3.** Seleccione la opción que prefiera.

### **Tema relacionado**

- [Antes de actualizar el dispositivo](#page-40-0)
- [Actualización del dispositivo mediante un ordenador](#page-42-0)

<span id="page-42-0"></span>[Guía de ayuda](#page-0-0)

Smartphone Xperia L4 XQ-AD51/XQ-AD52

## **Actualización del dispositivo mediante un ordenador**

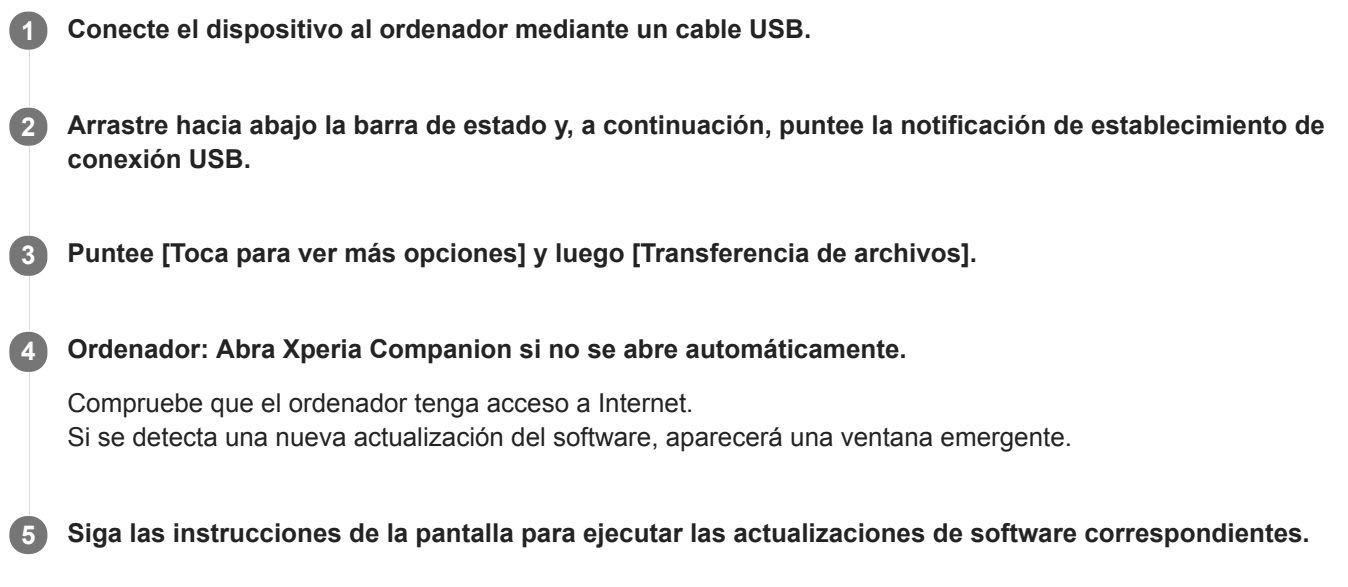

### **Nota**

Si no tiene el software Xperia Companion instalado en el ordenador correspondiente, búsquelo en el sitio web de soporte al cliente de Sony y descárguelo.

#### **Tema relacionado**

- [Antes de actualizar el dispositivo](#page-40-0)
- [Actualización inalámbrica del dispositivo](#page-41-0)

## <span id="page-43-0"></span>**Reinicio, restauración y reparación del dispositivo**

Puede forzar el reinicio o el apagado del dispositivo cuando se cuelgue o no se reinicie con normalidad. No se elimina ningún tipo de configuración o información personal.

También puede restablecer la configuración original de fábrica en el dispositivo. A veces este procedimiento es necesario si el dispositivo deja de funcionar correctamente, pero tenga en cuenta que primero debe hacer una copia de reserva de sus datos, ya que el restablecimiento del dispositivo borrará todos los datos del dispositivo. Si el dispositivo no se enciende o desea restablecer el software del dispositivo, puede utilizar Xperia Companion para reparar el dispositivo. Para más información sobre la descarga y la utilización de Xperia Companion, busque Xperia Companion en el sitio web de soporte al cliente de Sony.

## **Reinicio del dispositivo**

#### **Nota**

- Puede que el dispositivo no se reinicie si el nivel de batería es bajo. Conecte el dispositivo a un cargador y vuelva a intentar reiniciarlo.
- **1.** Mantenga pulsada la tecla de encendido.
- En el menú que aparece, puntee [Reiniciar]. **2.** El dispositivo se reinicia automáticamente.

### **Forzar el reinicio o el apagado del dispositivo**

- **1.** Mantenga pulsadas al mismo tiempo la tecla de encendido y la de subir volumen hasta que su dispositivo vibre.
- Realice las siguientes acciones en función de si desea forzar el reinicio o el apagado del dispositivo. **2.**
	- Si desea forzar el reinicio del dispositivo: suelte las teclas. El dispositivo se reiniciará.
	- Si desea forzar el apagado del dispositivo: continúe pulsando las teclas. Pasados unos segundos, el dispositivo vibrará tres veces y se apagará.

## **Restablecimiento a datos de fábrica**

#### **Nota**

- Para evitar daños permanentes en el dispositivo, no interrumpa el procedimiento de restablecer los datos de fábrica.
- Realice una copia de reserva de los datos guardados en la memoria interna del dispositivo. Al restablecer el dispositivo, se  $\qquad \qquad \blacksquare$ borrarán todos los datos que contenga.
- **1.** Busque y puntee [Ajustes] > [Sistema] > [Avanzada] > [Opciones de recuperación].
- **2.** Puntee [Borrar todos los datos] > [Restablecer teléfono].
- Si es necesario, dibuje el patrón de desbloqueo de la pantalla o introduzca la contraseña o el PIN de desbloqueo de **3.** la pantalla para continuar.
- **4.** Para confirmar, puntee [Borrar todo].

### **Sugerencia**

El dispositivo no vuelve a una versión anterior del software Android cuando restablece los datos de fábrica.

### **Tema relacionado**

[Reparar el software del dispositivo mediante Xperia Companion](#page-45-0)

## <span id="page-45-0"></span>**Reparar el software del dispositivo mediante Xperia Companion**

Puede utilizar Xperia Companion para reparar el software del dispositivo. Si olvida su contraseña, su PIN o su patrón de desbloqueo de pantalla, puede usar la característica de reparación del dispositivo de Xperia Companion para borrar la capa de seguridad. Debe proporcionar los datos de inicio de sesión de la cuenta de Google para realizar esta operación. Al ejecutar la función de reparación, reinstala software en el dispositivo y puede perder algunos datos personales en el proceso.

Si el dispositivo parece estar congelado, se reinicia repetidamente o no se inicia de ninguna manera después de haber actualizado el software de Xperia, después de haber realizado una reparación de software, o después de un restablecimiento de los datos de fábrica, pruebe a forzar el apagado del dispositivo y después vuelva a encenderlo. Si el problema persiste, fuerce el apagado del dispositivo y, a continuación, realice una reparación de software.

### **Nota**

Antes de llevar a cabo una reparación de software, debe asegurarse de que conoce su nombre de usuario y su contraseña de la cuenta de Google. En función de los ajustes de seguridad, puede que deba introducir estos datos para reiniciar el dispositivo al finalizar la reparación de software.

**1 Asegúrese de que Xperia Companion esté instalado en el ordenador.**

**Abra el software Xperia Companion en el ordenador y haga clic en [Reparación del software] en la pantalla principal. 2**

**3 Siga las instrucciones que aparecen en la pantalla para reinstalar el software y completar la reparación.**

#### **Tema relacionado**

[Reinicio, restauración y reparación del dispositivo](#page-43-0)

## **Restablecimiento de sus aplicaciones**

Puede restablecer una aplicación o vaciar los datos de la misma si la aplicación deja de responder o causa problemas en el dispositivo. El restablecimiento de las preferencias de aplicaciones no elimina datos de aplicaciones del dispositivo.

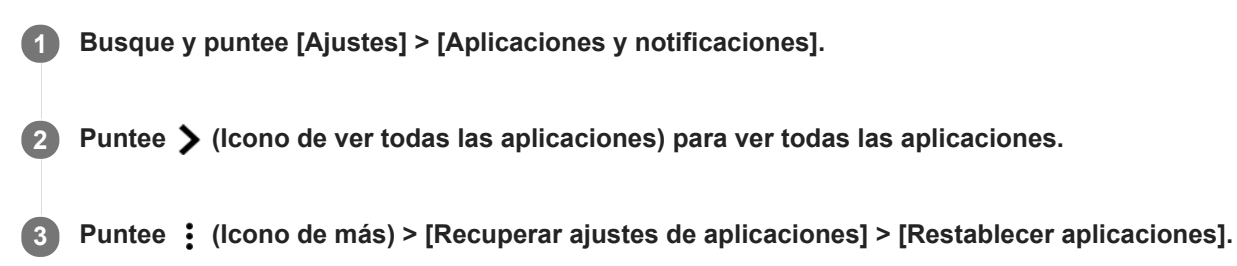

### **Para borrar los datos de una aplicación**

- **1.** Busque y puntee [Ajustes] > [Aplicaciones y notificaciones].
- **2.** Seleccione una aplicación o un servicio y luego puntee [Almacenamiento] > [BORRAR DATOS] > [Aceptar].

### **Para borrar la memoria caché de una aplicación**

- **1.** Busque y puntee [Ajustes] > [Aplicaciones y notificaciones].
- **2.** Seleccione una aplicación o un servicio y luego puntee [Almacenamiento] > [BORRAR CACHÉ].

### **Para borrar los ajustes predeterminados de una aplicación**

- **1.** Busque y puntee [Ajustes] > [Aplicaciones y notificaciones].
- 2. Seleccione una aplicación o un servicio y luego puntee [Avanzada] > [Abrir de forma predeterminada] > [BORRAR VALORES PREDETERM.].

### **Nota**

La opción de borrar los datos, la caché o los ajustes predeterminados de una aplicación no está disponible para todas las aplicaciones o servicios.

## <span id="page-47-0"></span>**Visualización del estado de la memoria**

El almacenamiento interno almacena el contenido descargado o transferido, junto con datos y ajustes personales, y tiende a llenarse como resultado del uso normal. Si el dispositivo comienza a ralentizarse o las aplicaciones de repente se apagan, debería considerar lo siguiente:

- Cierre las aplicaciones en ejecución que no esté utilizando.
- Desinstale las aplicaciones descargadas que no utilice.
- Transfiera fotos, vídeos y música de la memoria interna a la tarjeta de memoria extraíble o al servicio de Google.

#### **Nota**

- **Puede adquirir una tarjeta de memoria por separado.**
- Si el dispositivo no puede leer el contenido de la tarjeta de memoria, es posible que tenga que formatearla. Tenga en cuenta que todo el contenido de la tarjeta se borra cuando la formatea.

### **Para ver el estado de la memoria**

**1.** Busque y puntee [Ajustes] > [Almacenamiento].

#### **Tema relacionado**

- [Liberación de espacio en el almacenamiento interno](#page-48-0)
- [Formateo de la tarjeta de memoria](#page-50-0)
- [Detención de la ejecución de aplicaciones y servicios](#page-49-0)

<span id="page-48-0"></span>Smartphone Xperia L4 XQ-AD51/XQ-AD52

## **Liberación de espacio en el almacenamiento interno**

Si el dispositivo comienza a ralentizarse o las aplicaciones se apagan repentinamente, la liberación de espacio en el almacenamiento interno puede solucionar el problema.

### **1 Busque y puntee [Ajustes] > [Almacenamiento].**

### **Puntee [LIBERAR ESPACIO]. 2**

Si hay insertada una tarjeta de memoria, seleccione [Almacenamiento interno compartido] > [LIBERAR ESPACIO].

**Seleccione aplicaciones usadas infrecuentemente o archivos antiguos para eliminar y, a continuación, siga las instrucciones que aparecen en la pantalla.**

### **Tema relacionado**

**3**

[Visualización del estado de la memoria](#page-47-0)

<span id="page-49-0"></span>Smartphone Xperia L4 XQ-AD51/XQ-AD52

## **Detención de la ejecución de aplicaciones y servicios**

Si el rendimiento del dispositivo o las aplicaciones no es óptimo, intente detener la ejecución de aplicaciones y servicios.

**1 Busque y puntee [Ajustes] > [Aplicaciones y notificaciones].**

**2 Seleccione una aplicación o un servicio y puntee [FORZAR DETENCIÓN] > [Aceptar].**

#### **Tema relacionado**

[Visualización del estado de la memoria](#page-47-0)

<span id="page-50-0"></span>Smartphone Xperia L4 XQ-AD51/XQ-AD52

## **Formateo de la tarjeta de memoria**

Si el dispositivo no puede leer el contenido de la tarjeta de memoria, formatee la tarjeta de memoria en el dispositivo.

**1 Busque y puntee [Ajustes] > [Almacenamiento] y, a continuación, puntee la tarjeta SD.**

Puntee : (Icono de más) > [Ajustes almacenamiento] > [Formatear], y luego realice el formateo en el **siguiente cuadro de diálogo de confirmación. 2**

#### **Nota**

Cuando se formatea la tarjeta de memoria, todo su contenido se borra. Asegúrese de haber realizado antes copias de seguridad de todos los datos que desee guardar. Para realizar una copia de seguridad del contenido, puede copiarlo en un ordenador.

Smartphone Xperia L4 XQ-AD51/XQ-AD52

## **Conexión de datos móviles**

Necesita los ajustes de Internet correctos para acceder a Internet mediante una conexión de datos móviles.

- Para la mayoría de operadores y redes móviles, estos ajustes ya están instalados en el dispositivo, de modo que puede comenzar a utilizar Internet directamente.
- Puede buscar manualmente actualizaciones de sus ajustes de Internet. Si cambia o elimina por error un ajuste de Internet, restablezca la configuración de Internet.
- Busque y puntee [Ajustes] > [Redes e Internet] > [Red móvil] para ver más opciones de red móvil.

[Guía de ayuda](#page-0-0)

Smartphone Xperia L4 XQ-AD51/XQ-AD52

## **Aumento de la intensidad de la señal Wi-Fi**

Hay varias cosas que puede hacer para mejorar la recepción Wi-Fi:

- Acercar el dispositivo al punto de acceso Wi-Fi.
- Alejar el punto de acceso Wi-Fi de posibles obstáculos o interferencias.
- No cubra la zona de la antena Wi-Fi de su dispositivo.

## **Control del uso de datos**

Puede mantener un registro de la cantidad de datos transferidos hacia y desde su dispositivo mediante su conexión Wi-Fi o de datos móviles durante un plazo concreto. Por ejemplo, puede consultar la cantidad de datos utilizados por las aplicaciones individuales. Para conocer los datos transferidos a través de su conexión de datos móvil, también puede configurar advertencias y límites de uso de datos para evitar cargos adicionales.

## **Configuración y control del uso de datos**

- **1.** Busque y puntee [Ajustes] > [Redes e Internet] > [Uso de datos].
- **2.** Seleccione y edite los ajustes como desee.

### **Control del uso de datos de las aplicaciones individuales**

- **1.** Busque y puntee [Ajustes] > [Aplicaciones y notificaciones].
- **2.** Puntee la aplicación que desee controlar y después puntee [Uso de datos].
- **3.** Edite las opciones como desee.

### **Nota**

El rendimiento de las aplicaciones individuales puede verse afectado si cambia los ajustes de uso de los datos correspondientes.

## **Ajustes menú**

Vea y cambie los ajustes de su dispositivo en el menú de Ajustes. El menú de Ajustes es accesible desde la pantalla de aplicaciones y desde el panel de Ajustes rápidos.

**1 Busque y puntee [Ajustes].**

#### **Sugerencia**

- Para ver información sobre el dispositivo, busque y puntee [Ajustes] > [Sistema] > [Información del teléfono].
- Para buscar un valor, busque y puntee [Ajustes] y, a continuación, introduzca el nombre del ajuste en el campo [Buscar ajustes].

## **Volumen y vibración**

El volumen y la vibración pueden cambiarse utilizando las teclas de volumen o cambiando un ajuste. Puede cambiar los volúmenes del timbre, los archivos multimedia, la alarma y las llamadas. Además, puede configurar su dispositivo para que vibre.

### **Nota**

Los ajustes de las aplicaciones pueden anular los ajustes de volumen y vibración seleccionados.

## **Cambio del volumen**

- Pulse la tecla de volumen hacia arriba o hacia abajo para cambiar el volumen del soporte. **1.** Para activar o desactivar rápidamente el volumen de archivos multimedia, puntee (I (Icono de volumen de archivos multimedia).
- 2. Para cambiar el volumen de la llamada entrante, del timbre, de las notificaciones o de la alarma, puntee **13** (Icono de ajustes).

Utilice cada control deslizante para ajustar el volumen.

- F (Icono de volumen de archivos multimedia): afecta al volumen de música, vídeos, juegos, y otros archivos multimedia.
- (Icono de volumen de llamada): afecta al volumen de la llamada entrante.
- $\bullet$   $\Delta$  (Icono de volumen de timbre): afecta al volumen del timbre y de la notificación.
- $\bullet$  (Icono de alarma): afecta al volumen de la alarma.

## **Activación del modo de vibración**

- **1.** Pulse la tecla de volumen hacia arriba o hacia abajo.
- 2. Puntee una o varias veces el icono mostrado por encima del control deslizante hasta que aparezca I<sub>I</sub>II (Icono de vibración).

### **Activación del sonido con vibración para llamadas entrantes**

- **1.** Busque y puntee [Ajustes] > [Sonido].
- **2.** Puntee el interruptor [Vibrar también en llamadas] para habilitar la función.

[Guía de ayuda](#page-0-0)

**Smartphone** Xperia L4 XQ-AD51/XQ-AD52

## **Sonidos y tonos**

### **Establecimiento del tono de llamada**

- **1.** Busque y puntee [Ajustes] > [Sonido].
- 2. Si es usuario de un dispositivo con doble SIM, puntee el [Tono del teléfono] para la tarjeta SIM deseada. Si es usuario de un dispositivo con una sola tarjeta SIM, puntee [Tono del teléfono].
- Seleccione un sonido de la lista. **3.** Para seleccionar un archivo de música guardado en su dispositivo, puntee [Añadir tono de llamada].
- **4.** Para confirmar, puntee [Aceptar].

### **Establecimiento del sonido de notificación**

- **1.** Busque y puntee [Ajustes] > [Sonido] > [Sonido de la notificación].
- 2. Seleccione un sonido de la lista.

Para seleccionar un archivo de música guardado en su dispositivo, puntee [Añadir tono de llamada].

**3.** Para confirmar, puntee [Aceptar].

#### **Sugerencia**

- Para desactivar todos los sonidos de tono y/o notificación y configurar el dispositivo para que vibre solamente, seleccione [Ninguno] en la lista.
- Para habilitar o deshabilitar otros sonidos y tonos, busque y puntee [Ajustes] > [Sonido] > [Ajustes avanzados] y, a continuación, puntee los interruptores para habilitar o deshabilitar los diferentes sonidos y tonos.

<span id="page-57-0"></span>[Guía de ayuda](#page-0-0)

**Smartphone** Xperia L4 XQ-AD51/XQ-AD52

## **Ajustes de pantalla**

Puede cambiar el comportamiento, el brillo, el tamaño de visualización y la calidad de la pantalla.

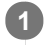

**2**

**1 Busque y puntee [Ajustes] > [Pantalla].**

### **Puntee el ajuste que quiera cambiar.**

Use los controles deslizantes, las casillas de verificación o los menús adicionales para realizar el ajuste.

### **Ajustes de la pantalla principal**

- **Balance Blanco**: Use los controles deslizantes para ajustar el balance de blancos de la pantalla. Para volver al ajuste predeterminado, puntee [Valores predeterminados].
- **Nivel de brillo**: Ajuste el nivel de brillo con el control deslizante. También puede habilitar [Brillo automático] para optimizar automáticamente el brillo en función de la luz del entorno.
- **Girar automáticamente la pantalla**: Configure la pantalla para que gire automáticamente cuando el dispositivo esté encendido o para que permanezca en el modo de vista vertical.

#### **Sugerencia**

Aunque la función Girar automáticamente la pantalla esté deshabilitada, se puede girar manualmente la pantalla punteando tu (Icono de girar) en la barra de navegación.

**Smartphone** Xperia L4 XQ-AD51/XQ-AD52

## **Actualizaciones de aplicaciones**

Si la función de actualización automática está habilitada, sus aplicaciones se actualizarán sin que reciba ninguna pregunta, por lo que es posible que no se dé cuenta de que se están descargando grandes volúmenes de datos. Para evitar costes de transferencia de datos que pueden ser altos, deshabilite las actualizaciones automáticas o habilite las actualizaciones automáticas solo a través de una conexión Wi-Fi. Para evitar la actualización automática de las aplicaciones, tiene que deshabilitar la función de actualización automática en la aplicación Play Store.

 **Busque y puntee > (Icono de Play Store). Puntee** (Icono de menú) y, a continuación, puntee el menú de ajustes. **Puntee el menú de actualización automática de aplicaciones. Seleccione la opción que prefiera.**

## <span id="page-59-0"></span>**Uso de los servicios de localización**

Los servicios de localización permiten a aplicaciones como Mapas y la cámara utilizar información de su red móvil o Wi-Fi, así como la información del sistema de posicionamiento global (GPS), para determinar su localización aproximada. Para usar el dispositivo con el objetivo de averiguar dónde se encuentra, tiene que habilitar los servicios de localización. Para obtener más información, vaya a [support.google.com/](https://support.google.com/).

### **1 Busque y puntee [Ajustes] > [Bloqueo de pantalla y seguridad] > [Ubicación].**

**2 Puntee el interruptor para habilitar o deshabilitar los servicios de localización.**

### **Para mejorar la precisión del GPS**

La primera vez que utilice la función GPS en el dispositivo, el sistema puede tardar unos minutos en encontrar su ubicación. Para facilitar la búsqueda, asegúrese de tener una vista despejada del cielo. Deténgase y no cubra la antena GPS. Las señales GPS pueden atravesar nubes y plástico, pero no la mayoría de objetos sólidos como edificios y montañas. Si no se encuentra su ubicación al cabo de varios minutos, desplácese a otra ubicación.

#### **Tema relacionado**

[Descripción general](#page-12-0)

[Guía de ayuda](#page-0-0)

Smartphone Xperia L4 XQ-AD51/XQ-AD52

## **Fecha y hora**

Puede cambiar la fecha y la hora del dispositivo.

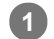

**Busque y puntee [Ajustes] > [Sistema] > [Fecha y hora].**

Puede encontrar el elemento en [Avanzada].

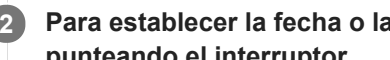

**Para establecer la fecha o la hora manualmente, deshabilite la función Fecha y hora automáticas 2 punteando el interruptor.**

Para establecer la zona horaria manualmente, deshabilite la función Zona horaria automática punteando el interruptor.

**3 Puntee el elemento deseado para editar y cambiar los valores.**

## **Transferencia de música de un ordenador al dispositivo**

Hay dos formas de transferir música de un ordenador al dispositivo:

- Conecte el dispositivo a un ordenador utilizando un cable USB. Seleccione [Transferencia de archivos] en el dispositivo y luego copie y pegue, o arrastre y suelte los archivos haciendo uso del ordenador.
- En el ordenador, guarde sus archivos multimedia utilizando Google Drive. A continuación, sincronice los datos del dispositivo iniciando sesión en la cuenta de Google.

### **Nota**

Es posible que la aplicación Música no sea compatible con todos los formatos de archivo de música.

[Guía de ayuda](#page-0-0)

**Smartphone** Xperia L4 XQ-AD51/XQ-AD52

## **Audición de música**

Use la aplicación Música para escuchar su música favorita.

### **Descripción general del reproductor de música**

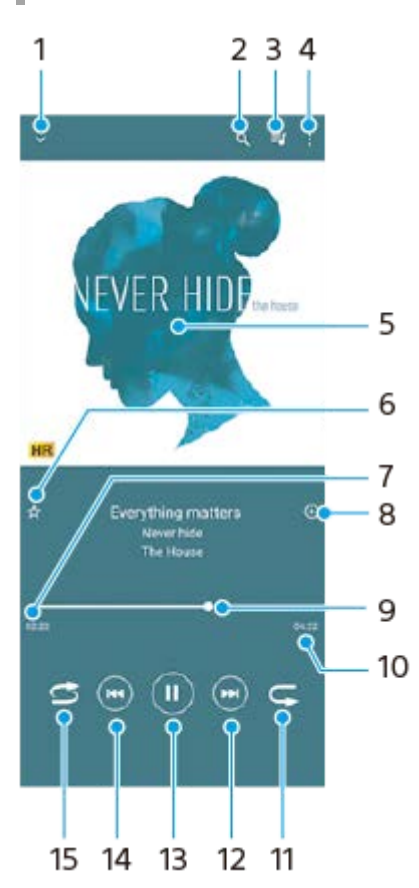

- **1.** Minimizar el reproductor de pantalla completa.
- **2.** Buscar en todas las canciones guardadas en el dispositivo.
- **3.** Ver la cola de reproducción.
- **4.** Ver más opciones.
- **5.** Carátula (si se encuentra disponible).
- **6.** Añadir o quitar una canción como favorita.
- **7.** Tiempo transcurrido de la canción en curso.
- **8.** Añadir una canción a una lista de reproducción.
- **9.** Indicador de progreso: arrastrar o puntear la línea para avanzar o rebobinar rápidamente.
- **10.** Duración de la canción en curso.
- **11.** Repetir la canción que se está reproduciendo o todas las canciones de la cola de reproducción.
- **12.** Puntear para ir a la siguiente canción; mantener pulsado para avanzar rápidamente la canción en curso.
- **13.** Reproducir o poner en pausa una canción.
- Puntee una o dos veces para ir al principio de la canción en curso o a la canción anterior; mantenga pulsado para **14.** rebobinar la canción en curso.
- **15.** Reproducir de forma aleatoria las canciones de la cola de reproducción.

### **Sugerencia**

- Cómo usar  $\left(\mathbf{H}\right)$  (Botón de anterior) mientras se reproduce una canción.
	- Durante los 5 primeros segundos de reproducción, puntee el botón para regresar a la canción anterior.

Al cabo de 5 segundos de reproducción, puntee una vez el botón para regresar al principio de la canción en curso, o puntéelo dos veces para regresar a la canción anterior.

## **Pantalla de inicio de Música**

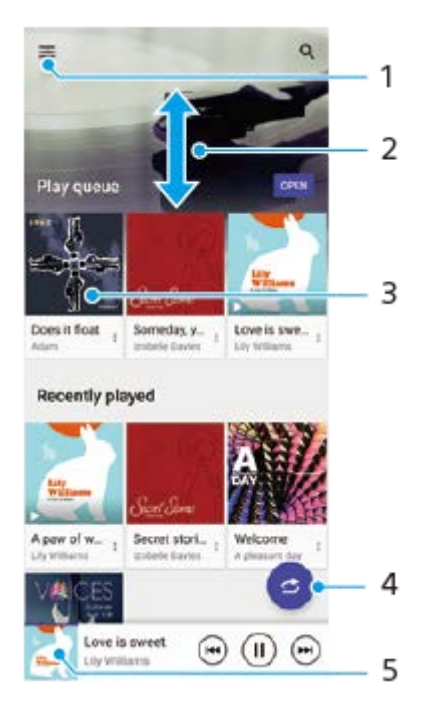

- **1.** Abrir el menú Música.
- **2.** Desplazarse hacia arriba o hacia abajo para visualizar el contenido.
- **3.** Puntear para empezar a reproducir una canción de la cola de reproducción.
- **4.** Reproducir todas las canciones en modo aleatorio.
- **5.** Ir a la pantalla del reproductor de música.

#### **Nota**

Quizá no pueda reproducir elementos protegidos por copyright.

**Smartphone** Xperia L4 XQ-AD51/XQ-AD52

## **Funciones de la aplicación Música**

En esta sección se describen las características que son útiles cuando se utiliza la aplicación Música.

## **Edición de la información musical**

- Mientras se reproduce una canción en la aplicación Música, puntee la carátula en la pantalla del reproductor de **1.** música y después puntee [Editar información de música].
- **2.** Edite la información como desee.
- 3. Para establecer la carátula del álbum, puntee (Icono de editar), y después seleccione una opción.
- **4.** Cuando haya terminado, puntee [GUARDAR].

## **Reproducción de música de fondo**

1. Cuando se esté reproduciendo una canción, puntee (Botón Inicio) para ir a la pantalla de inicio. La aplicación Música sigue ejecutándose en segundo plano.

Para volver a abrir la aplicación Música, arrastre la barra de estado hacia abajo y puntee la notificación de Música. También puede buscar y puntear (D) (Icono de música).

[Guía de ayuda](#page-0-0)

Smartphone Xperia L4 XQ-AD51/XQ-AD52

## **Descripción general de la cámara**

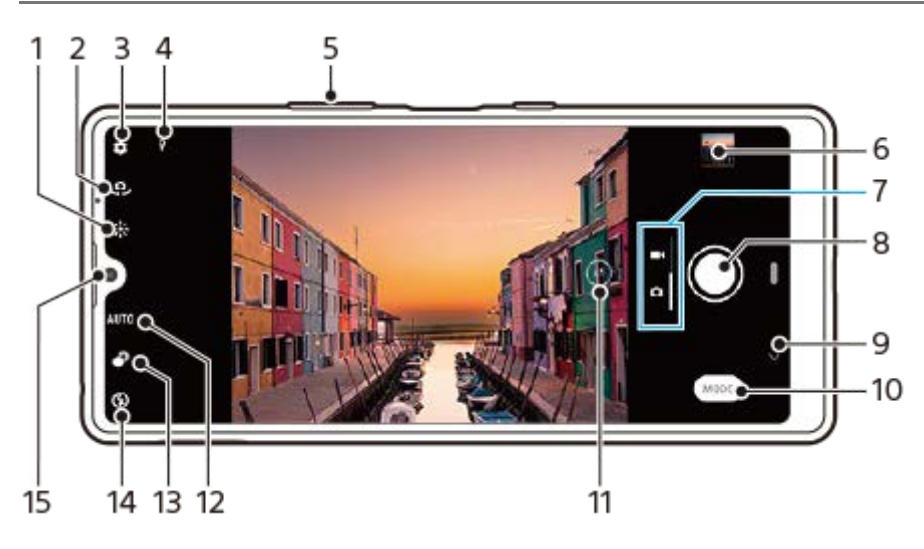

- **1.** Color y brillo.
- **2.** Cambiar entre la cámara frontal y la cámara principal.
- **3.** Ajustes de la cámara.
- **4.** Estado del geoetiquetado.
- **5.** Usar las teclas de volumen para aumentar o reducir el zoom.
- **6.** Puntear la miniatura para ver, compartir o editar fotos y vídeos.
- **7.** Alternar entre la toma de fotos y de vídeos.
- **8.** Usar el botón del obturador para sacar fotos o grabar vídeos.
- **9.** Volver o salir de la cámara.
- **10.** Seleccionar un modo de captura.
- **11.** Puntear para cambiar entre los ángulos x1 y los supergranangulares.
- **12.** Menú de selección de escena.
- **13.** Puntear para ajustar el efecto Bokeh.
- **14.** Ajustes del flash.
- **15.** Objetivo de la cámara frontal.

<span id="page-66-0"></span>**Smartphone** Xperia L4 XQ-AD51/XQ-AD52

## **Sacar una foto o grabar un vídeo**

En esta sección se describen las operaciones básicas de la cámara.

#### **Sugerencia**

- Asegúrese de que el objetivo esté limpio. Una huella dactilar o un poco de suciedad pueden reducir la calidad de la foto.
- Use el temporizador automático cuando necesite más tiempo para prepararse o para evitar que las fotos salgan borrosas.
- Compruebe con frecuencia el estado de la memoria de su dispositivo. Las fotos y los vídeos de alta resolución consumen más memoria.

#### **Nota**

Tenga en cuenta que algunas funciones pueden no estar disponibles, dependiendo de los ajustes.

#### **Inicie la cámara. 1**

- Pase el dedo por de (Icono de cámara) en la pantalla de bloqueo.
- **Puntee (e)** (Icono de cámara) en la pantalla de aplicaciones.
- Pulse dos veces la tecla de encendido. Puntee [Ajustes] > [Sistema] > [Gestos] > [Acceso rápido a la cámara], y después puntee el interruptor para habilitar la función.

**2 Deslice el dedo por la pantalla para seleccionar un modo de foto o vídeo.**

**3 Puntee el botón del obturador.**

#### **Botón del obturador**

El botón del obturador se usa de forma diferente en función del modo de captura y de las funciones activadas.

- (Botón de captura): Sacar una foto.
- (Botón de inicio): Grabar un vídeo.
- (Botón de detener): Detener la grabación de vídeo.
- **(Icono de temporizador automático activado): Contador automát. está activado**

#### **Tema relacionado**

- [Características básicas de la cámara](#page-68-0)
- [Contador automát.](#page-72-0)

Smartphone Xperia L4 XQ-AD51/XQ-AD52

## **Toma de una foto utilizando el flash**

Utilice el flash de acuerdo con el motivo y las condiciones de iluminación.

Con la cámara en uso, puntee el icono de flash que aparece en la pantalla, por ejemplo A<sub>2</sub> (Icono de flash **automático). 1**

**2 Si es necesario, cambie el ajuste del flash.**

**3 Puntee el botón del obturador para sacar una foto o grabar un vídeo.**

#### **Nota**

Los ajustes disponibles dependen del modo de captura, el modo foto, y el modo vídeo.

#### **Sugerencia**

Cuando el fondo brille más que el objeto, use Flash de relleno para suprimir sombras oscuras no deseadas.

<span id="page-68-0"></span>**Smartphone** Xperia L4 XQ-AD51/XQ-AD52

## **Características básicas de la cámara**

Aproveche las características básicas de la cámara para sacar fotos o grabar vídeos.

### **Configuración de los ajustes de la cámara**

- 1. Con la cámara en uso, puntee **(in** (Icono de ajustes).
- **2.** Seleccione un ajuste.

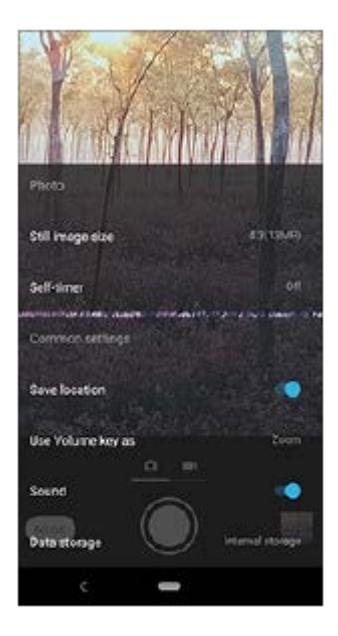

#### **Nota**

Los ajustes disponibles dependen del modo de captura seleccionado.

## **Cambiar entre la cámara principal y la frontal**

1. Con la cámara en uso, puntee (I. (Icono de cambiar de cámara) para alternar entre la cámara principal y la frontal.

#### **Sugerencia**

También puede cambiar entre cámaras deslizando el dedo hacia abajo por la pantalla de la cámara (en la orientación vertical) o deslizándolo hacia la derecha (en la orientación apaisada).

## **Uso del zoom**

- Con la cámara principal en uso, realice una de las operaciones siguientes. **1.**
	- Junte o separe los dedos sobre la pantalla de la cámara.
	- Utilice la tecla de volumen.
	- Arrastre  $\widehat{A}$  (Botón de cambiar ángulo) hacia la izquierda y hacia la derecha (en la orientación vertical) o hacia arriba y hacia abajo (en la orientación apaisada).

El uso del zoom solo está disponible para la cámara principal.

#### **Sugerencia**

Si aplica el zoom tres o más veces, puede afectar a la calidad de imagen.

### **Para utilizar el objetivo supergranangular**

1. Con la cámara principal en uso, puntee (xi) (Botón de cambiar ángulo) para seleccionar [W] (supergranangular).

#### **Nota**

- El objetivo supergranangular solamente se puede seleccionar para la cámara principal.
- No se puede pellizcar la pantalla ni utilizar las teclas de volumen para usar el zoom mientras está seleccionado el objetivo supergranangular.

### **Uso de selección de escena**

- **1.** Con la cámara en uso, puntee el icono de selección de escena, por ejemplo [AUTO] o [SCN].
- **2.** Seleccione un ajuste preestablecido.

#### **Tema relacionado**

[Sacar una foto o grabar un vídeo](#page-66-0)

Smartphone Xperia L4 XQ-AD51/XQ-AD52

## **Ver, compartir o editar fotos y vídeos**

Ver o compartir fotos y vídeos en la aplicación Google Fotos después de sacar fotos o grabar vídeos. También puede editar fotos o vídeos, como por ejemplo ajustando los colores o recortando las fotos.

**1 Cuando use la cámara, puntee la miniatura para abrir una foto o un vídeo.**

**2 Pase el dedo hacia la izquierda o la derecha para ver las fotos y los vídeos.**

Puntee < (Icono de compartir) para compartir una foto o un vídeo, o 壬 (Icono de editar) para editarlo. **3**

Para ocultar o mostrar iconos, puntee la pantalla.

**Tema relacionado**

[Sacar una foto o grabar un vídeo](#page-66-0)

Smartphone Xperia L4 XQ-AD51/XQ-AD52

## **Selección de un modo de captura**

Puede seleccionar un modo de captura de acuerdo con el motivo o su propósito.

**1 Con la cámara en uso, puntee [Modo] y seleccione un modo de captura.**

### **Descripción general de los modos de captura**

Los siguientes son algunos de los principales modos de captura.

- **(Icono de autofoto retrato): Saque autofotos de mayor calidad.**
- (Icono de panorama): Saque fotos panorámicas y de gran angular.

#### **Nota**

Los ajustes disponibles dependen del modo de captura seleccionado.

### **Tema relacionado**

- [Panorama](#page-79-0)
- [Autofoto retrato](#page-78-0)
# <span id="page-72-0"></span>**Contador automát.**

Use el Contador automát. y tendrá más tiempo de prepararse para una foto. También ayuda a mantener estable el dispositivo y evitar fotos borrosas.

Mientras utiliza la cámara principal, puntee **(2)** (Icono de ajustes) > [Contador automát.], seleccione el **tiempo de retardo, y después cierre el menú de ajustes. 1**

El ajuste del Contador automát. se guarda.

Con la cámara frontal en uso, puntee  $\aleph$  (Icono de temporizador automático), y después seleccione un tiempo de retardo.

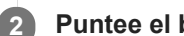

**Puntee el botón del obturador para sacar una foto.**

Una serie de pitidos marca la cuenta atrás hasta que se saca la foto.

# **Ajuste de la exposición, el color y las condiciones de iluminación**

Para conseguir una buena exposición en sus fotos, necesita la cantidad de luz adecuada. Por ejemplo, se necesitan diferentes exposiciones para sacar fotos de caras, de objetos en movimiento o con poca luz.

### **Para optimizar las condiciones de iluminación**

- Busque luz con la dirección y el color necesarios para dar forma y profundidad a una escena. Este tipo de luz se encuentra justo antes del amanecer y de la puesta de sol. La luz natural procedente de una ventana también es buena.
- Si quiere sacar fotos de mayor calidad con poca luz, debe mantener estable la cámara. Puede colocar la cámara sobre una superficie sólida y usar el temporizador.
- Aunque las condiciones de iluminación sean malas, pruebe a sacar fotos con y sin flash. A veces la calidad es mejor sin flash.

#### **Tema relacionado**

- [Contador automát.](#page-72-0)
- [Toma de una foto utilizando el flash](#page-67-0)
- [Color y brillo](#page-74-0)

# <span id="page-74-0"></span>**Color y brillo**

La cámara ajusta automáticamente el color y el valor de brillo detectando las condiciones de iluminación y haciendo un cálculo aproximado de la temperatura de color de la luz ambiental. Las cámaras digitales solo pueden hacer un cálculo estimado de la temperatura de color, por lo que quizá deba configurar los ajustes para corregirla. Si las fotos que saca en interiores están amarillentas o si quedan azuladas cuando usa el flash, pruebe a ajustar el color.

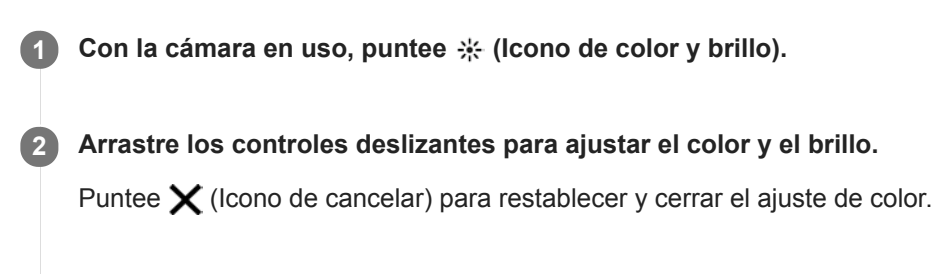

**3 Puntee el botón del obturador para sacar una foto o grabar un vídeo.**

Smartphone Xperia L4 XQ-AD51/XQ-AD52

## **Toma de fotos y vídeos de personas**

Las caras enfocadas se indican con un marco de color.

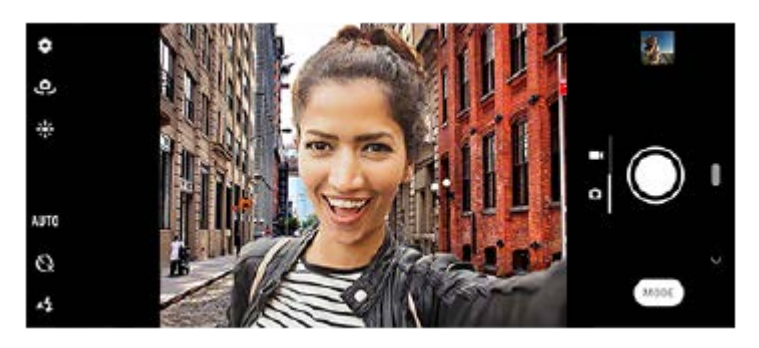

### **Para tomar fotos y vídeos de personas**

- Tenga en cuenta la orientación de la cámara. Use la orientación vertical para los primeros planos con el objetivo de llenar el encuadre. Use la orientación horizontal para los primeros planos de grupos o para capturar un objeto del fondo.
- Coloque la cámara sobre una superficie sólida y use el temporizador automático para evitar fotos borrosas.

Smartphone Xperia L4 XQ-AD51/XQ-AD52

## **Toma de una autofoto**

Cambie a la cámara frontal y tome una foto de usted. Puede utilizar el autodisparo.

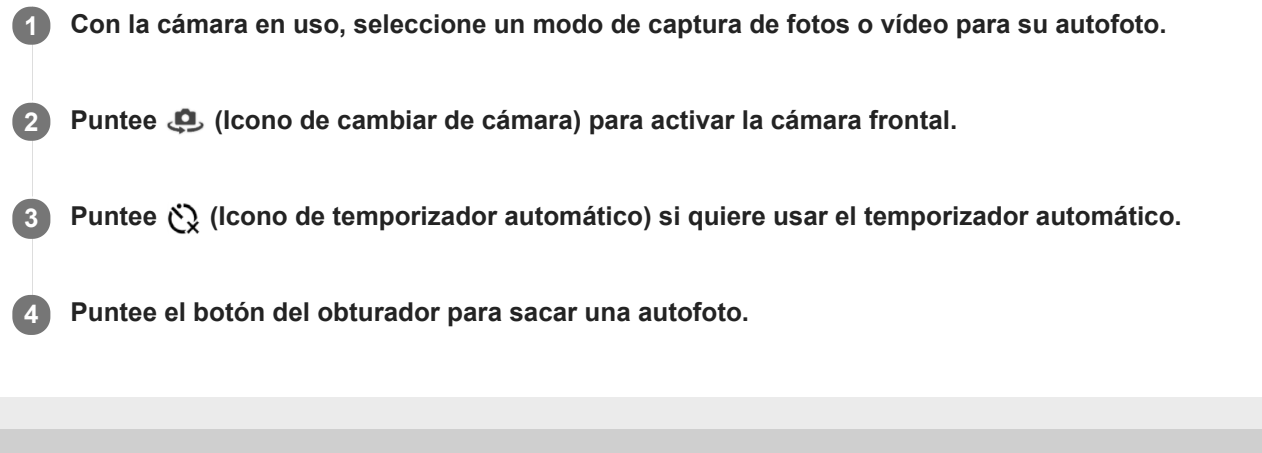

# **Efecto Bokeh**

Puede sacar fotos con efecto Bokeh con la cámara principal de su dispositivo. El efecto Bokeh desenfoca el fondo de una foto para resaltar los objetos en primer plano y conseguir un efecto artístico.

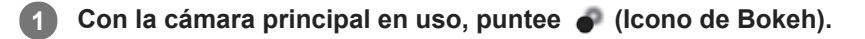

**2 Arrastre el control deslizante para ajustar.**

**3 Puntee el botón del obturador para sacar una foto.**

#### **Nota**

El zoom no está disponible mientras se utiliza el efecto Bokeh.

#### **Sugerencia**

Si se acerca o se aleja demasiado de un objeto mientras usa el efecto Bokeh, aparecerá un mensaje de advertencia. En este caso, ajuste la distancia entre la cámara y el objeto para sacar la foto con el efecto Bokeh.

**Smartphone** Xperia L4 XQ-AD51/XQ-AD52

# **Autofoto retrato**

Autofoto retrato le permite sacar autofotos de mayor calidad.

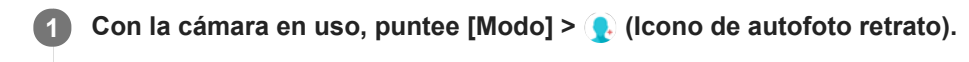

**Puntee el icono correspondiente al efecto que quiere aplicar y arrastre el control deslizante para ajustar el efecto. 2**

Si lo desea, ajuste los otros efectos de la misma forma.

**3 Puntee el botón del obturador para sacar una foto.**

### **Descripción general de Autofoto retrato**

- (Icono de Bokeh): Aplica un efecto de desenfoque alrededor de una persona.
- $*$  (Icono de piel suave): Suaviza los tonos de piel.
- e : elcono de brillo): Abrillanta los tonos de piel.
- ⊙ (Icono de ampliación de ojos): Aumenta el tamaño de los ojos.
- (v) (Icono de cara delgada): Hace que la cara parezca más delgada.

#### **Sugerencia**

- Puede guardar su retrato en la misma dirección que la vista previa punteando (Icono de espejo) > [Encendido].
- Puede sacar una foto punteando cualquier parte de la pantalla. Puntee  $\mathcal{L}_{\mathbf{x}}$  (Icono de captura táctil) > [Activada].

### **SONY**

[Guía de ayuda](#page-0-0)

Smartphone Xperia L4 XQ-AD51/XQ-AD52

### **Panorama**

Use la aplicación Panorama para sacar fotos panorámicas y de gran angular.

**1** Con la cámara en uso, puntee [Modo] > (Icono de panorama).

**2 Puntee el botón del obturador.**

**3 Mueva la cámara de forma lenta y estable en la dirección indicada en la pantalla.**

# **Resolución y memoria**

El número de fotos y vídeos que puede almacenar depende de la resolución o el valor en MP (megapíxeles) usado y de la duración de los vídeos.

Las fotos y los vídeos de alta resolución ocupan más memoria, así que recuerde que una resolución menor puede ser adecuada para el uso cotidiano.

Compruebe el estado de la memoria de vez en cuando. Cuando la memoria esté llena, puede transferir fotos y vídeos a otro dispositivo de almacenamiento para liberar espacio.

Seleccione si desea almacenar las fotos y los vídeos en el almacenamiento interno de su dispositivo o en una tarjeta SD usando la opción [Almacenamiento de datos] del menú de ajustes de la cámara.

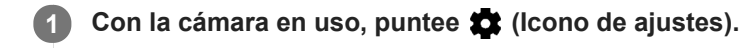

**2 Puntee [Tamaño de imagen fija] o [Tamaño del vídeo].**

#### **Seleccione la resolución y cierre el menú de ajustes.**

El ajuste se guarda para el modo de captura seleccionado.

#### **Nota**

**3**

Los ajustes disponibles dependen del modo de captura seleccionado.

# **Geoetiquetado**

Puede guardar sus fotos y vídeos con la ubicación en la que los hizo, es decir, geoetiquetarlos. Para geoetiquetar sus fotos y vídeos necesita una red inalámbrica y tener habilitada la función GPS.

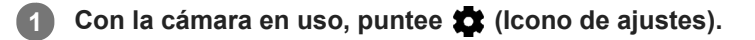

**Puntee el interruptor [Guardar ubicación] para habilitar la función. 2**

El ajuste se guarda.

### **Iconos de estado del geoetiquetado**

- 9 (Icono de señal GPS adquirida): Se ha guardado la posición geográfica.
- ◆ (Icono de GPS no encontrado): No se encuentra la posición geográfica.

### **SONY**

[Guía de ayuda](#page-0-0)

Smartphone Xperia L4 XQ-AD51/XQ-AD52

## **Diferentes formas de usar la tecla de volumen**

Puede cambiar la forma de usar la tecla de volumen.

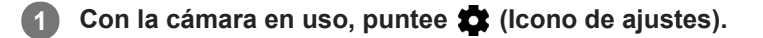

**Puntee [Use la tecla Volumen como] y seleccione una opción. 2**

El ajuste se guarda.

### **Ajustes de la tecla de volumen**

- **Zoom**: Use la tecla de volumen para aumentar o reducir el zoom.
- **Obturador**: Use la tecla de volumen como botón del obturador para fotos y vídeos.

### **SONY**

[Guía de ayuda](#page-0-0)

Smartphone Xperia L4 XQ-AD51/XQ-AD52

### **Sonido**

Cuando Sonido está activado, la cámara emite un sonido al sacar una foto o al iniciar o detener una grabación de vídeo. Además, cuando use el temporizador, una serie de pitidos indicarán la cuenta atrás.

**1** Con la cámara en uso, puntee **(I)** (Icono de ajustes).

**Puntee el interruptor [Sonido] para habilitar o deshabilitar la función. 2**

El ajuste se guarda.

**Smartphone** Xperia L4 XQ-AD51/XQ-AD52

### **Conexión del dispositivo a accesorios USB**

Puede usar un adaptador anfitrión USB para conectar su dispositivo a accesorios USB, como dispositivos de almacenamiento masivo USB, auriculares, mandos de juego, teclados USB y ratones USB.

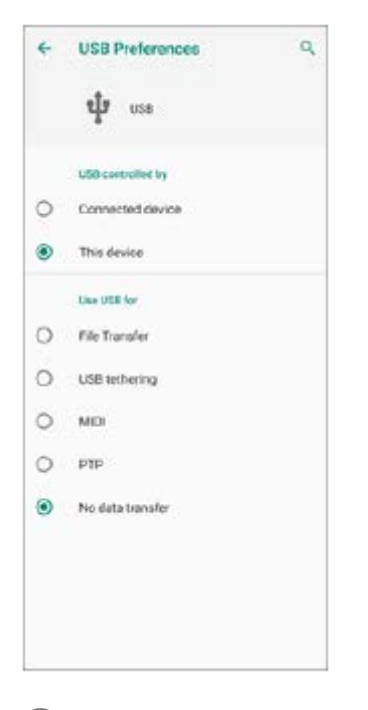

**1 Conecte un cable USB al dispositivo.**

**2 Arrastre hacia abajo la barra de estado y luego puntee la notificación del establecimiento de conexión USB.**

**3 Puntee [Toca para ver más opciones] y después seleccione una opción.**

#### **Preferencias de USB**

- **USB controlado por**: Puede elegir qué dispositivo controla al otro, ya sea su dispositivo o el dispositivo conectado mediante USB.
- **Utilizar USB para**: Puede elegir el propósito de la conexión USB.
	- **Transferencia de archivos**: Administre archivos o actualice el software del dispositivo. Esta opción se utiliza en ordenadores Microsoft® Windows®. La carga está habilitada de forma predeterminada.
	- **Compartir conexión por USB**: Su dispositivo puede funcionar como medio para el uso compartido de Internet.
	- **MIDI**: Su dispositivo puede funcionar como entrada MIDI para aplicaciones de instrumentos musicales.
	- **PTP**: Administre archivos de imagen. La carga está habilitada de forma predeterminada.
	- **Sin transferencia de datos**: Simplemente cargue el dispositivo cuando [USB controlado por] está establecido en [Este dispositivo]. Cuando [USB controlado por] está establecido en [Dispositivo conectado], puede usar su dispositivo como una fuente de alimentación y cargar el otro dispositivo conectado.

#### **Nota**

Sony no garantiza que su dispositivo sea compatible con todos los accesorios USB.

Este dispositivo dispone de un puerto USB sin tapa. Si el dispositivo ha estado expuesto al agua, espere a que el puerto se seque completamente antes de conectar un cable USB.

# <span id="page-86-0"></span>**NFC (Near Field Communication)**

NFC es una tecnología inalámbrica con un alcance máximo de un centímetro, por lo que los dispositivos que compartan los datos deben estar cerca. Asegúrese de que los dos dispositivos tengan activada la función NFC y de que las dos pantallas estén activas y desbloqueadas.

El área de detección NFC se encuentra en la parte trasera del dispositivo. Junte el dispositivo con otro dispositivo o con un lector NFC de manera que las marcas N se toquen.

#### **Nota**

Al utilizar determinadas aplicaciones, algunas funciones NFC pueden habilitarse aunque el dispositivo esté apagado. Tenga en cuenta que no todos los dispositivos son compatibles con esta función.

### **Para escanear etiquetas NFC**

Su dispositivo puede escanear diferentes tipos de etiquetas NFC para recibir información adicional, como una dirección web. Por ejemplo, puede escanear etiquetas integradas en un cartel, en un anuncio de cartelera o junto a un producto en una tienda.

Coloque el dispositivo sobre la etiqueta de forma que la marca N la toque. El dispositivo escanea la etiqueta y **1.** muestra el contenido obtenido. Puntee el contenido de la etiqueta para abrirlo.

### **Para conectar el dispositivo a un dispositivo compatible con NFC**

Puede conectar el dispositivo a otros dispositivos compatibles con NFC fabricados por Sony, como unos altavoces o unos auriculares. Para establecer este tipo de conexión, consulte la Guía de usuario del dispositivo para obtener más información.

#### **Nota**

Es posible que necesite tener activados Wi-Fi o Bluetooth en ambos dispositivos para que funcione la conexión.

#### **Tema relacionado**

- [Descripción general](#page-12-0)
- [Activación o desactivación de la función Bluetooth](#page-88-0)

**Smartphone** Xperia L4 XQ-AD51/XQ-AD52

### **Uso del dispositivo como cartera**

Podrá utilizar su dispositivo para realizar cualquier pago, así como para gestionar desde un único lugar todos los servicios de pago. Al realizar un pago, recuerde activar la función NFC antes de acercar el dispositivo a un lector de tarjetas.

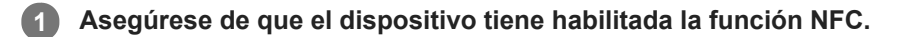

**Busque y puntee [Ajustes] > [Aplicaciones y notificaciones] > [Aplicaciones predeter.] > [Toca y paga]. 2**

Puede encontrar el elemento en [Avanzada]. Aparece una lista de servicios de pago.

**Gestione los servicios de pago como desee.**

Por ejemplo, puede cambiar su servicio de pago predeterminado.

#### **Nota**

**3**

Es posible que los servicios de pago móvil no se encuentren disponibles en su región. En los dispositivos con doble SIM, los pagos NFC solo se admiten cuando hay una tarjeta SIM con función NFC insertada en la ranura para la tarjeta SIM 1.

#### **Tema relacionado**

[NFC \(Near Field Communication\)](#page-86-0)

<span id="page-88-0"></span>**Smartphone** Xperia L4 XQ-AD51/XQ-AD52

# **Activación o desactivación de la función Bluetooth**

Utilice la función Bluetooth para enviar archivos a otros dispositivos compatibles con Bluetooth, o para conectarse a accesorios de manos libres. Las conexiones Bluetooth funcionan mejor dentro de un radio de 10 metros sin ningún objeto sólido en el medio. Es necesario establecer una asociación para conectarse a otros dispositivos Bluetooth.

**1 Busque y puntee [Ajustes] > [Conexión de dispositivos] > [Preferencias de conexión].**

**2 Puntee [Bluetooth].**

**3 Puntee el interruptor para habilitar o deshabilitar la función.**

#### **Nota**

La interoperabilidad y la compatibilidad entre dispositivos Bluetooth pueden variar.

#### **Sugerencia**

También puede activar o desactivar Bluetooth en el panel Ajustes rápidos.

#### **Tema relacionado**

[Asociación con otro dispositivo Bluetooth](#page-90-0)

Smartphone Xperia L4 XQ-AD51/XQ-AD52

# **Nombre de su dispositivo**

Puede ponerle un nombre a su dispositivo. Este nombre se muestra a otros dispositivos después de haber activado la función Bluetooth y de haber establecido su dispositivo como visible.

**1 Busque y puntee [Ajustes] > [Conexión de dispositivos] > [Asociar dispositivo].**

**2 Puntee [Nombre del dispositivo].**

**3 Introduzca un nombre para su dispositivo.**

**4 Puntee [CAMBIAR NOMBRE].**

# <span id="page-90-0"></span>**Asociación con otro dispositivo Bluetooth**

Cuando asocia su dispositivo con otro dispositivo, puede conectarlo a unos auriculares Bluetooth o a un kit para el coche Bluetooth, por ejemplo, y utilizar estos otros dispositivos para compartir música.

Una vez que lo asocia con otro dispositivo Bluetooth, su dispositivo recuerda esa asociación.

Asegúrese de que el dispositivo con el que quiere asociarse tiene activada la función Bluetooth y está visible para otros dispositivos Bluetooth.

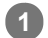

**Busque y puntee [Ajustes] > [Conexión de dispositivos] > [Asociar dispositivo].**

Aparecerá una lista con los dispositivos Bluetooth disponibles.

**2 Puntee el dispositivo Bluetooth con el que desee asociarse.**

### **Para conectar su dispositivo a otro dispositivo Bluetooth**

- **1.** Busque y puntee [Ajustes] > [Conexión de dispositivos] > [Dispositivos conectados previamente].
- **2.** Puntee el dispositivo Bluetooth al que desea conectarse.

### **Para cancelar la asociación de un dispositivo Bluetooth**

- **1.** Busque y puntee [Ajustes] > [Conexión de dispositivos] > [Dispositivos conectados previamente].
- 2. Puntee **(icono de ajustes) junto al nombre del dispositivo del que desea cancelar la asociación.**
- **3.** Puntee [Olvidar] > [Olvidar dispositivo].

#### **Nota**

Algunos dispositivos Bluetooth, como por ejemplo la mayoría de los auriculares Bluetooth, pueden requerir tanto la asociación como la conexión con el otro dispositivo.

#### **Tema relacionado**

[Activación o desactivación de la función Bluetooth](#page-88-0)

<span id="page-91-0"></span>Smartphone Xperia L4 XQ-AD51/XQ-AD52

## **Envío de elementos mediante tecnología Bluetooth**

Utilice la tecnología Bluetooth para compartir elementos con otros dispositivos compatibles con Bluetooth, tales como teléfonos u ordenadores. Puede enviar los siguientes tipos de elementos:

- Fotos y vídeos
- Música y otros archivos de audio
- Páginas web

Asegúrese de que la función Bluetooth esté activada en el dispositivo receptor y de que el dispositivo sea visible para otros dispositivos Bluetooth.

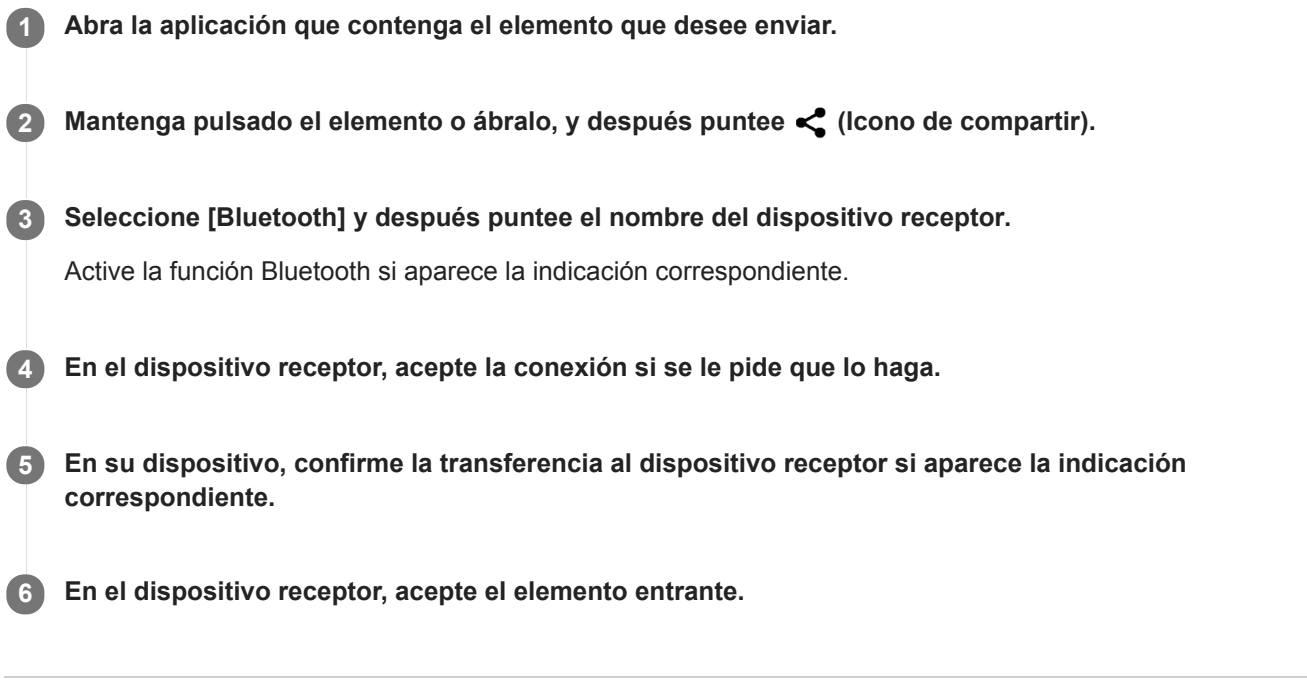

### **Tema relacionado**

- [Activación o desactivación de la función Bluetooth](#page-88-0)
- [Recepción de elementos mediante tecnología Bluetooth](#page-92-0)

<span id="page-92-0"></span>**Smartphone** Xperia L4 XQ-AD51/XQ-AD52

## **Recepción de elementos mediante tecnología Bluetooth**

Utilice la tecnología Bluetooth para compartir elementos con otros dispositivos compatibles con Bluetooth, tales como teléfonos u ordenadores. También puede recibir los siguientes tipos de elementos:

- Fotos y vídeos
- Música y otros archivos de audio
- Páginas web

Asegúrese de que la función Bluetooth está activada y visible para otros dispositivos Bluetooth.

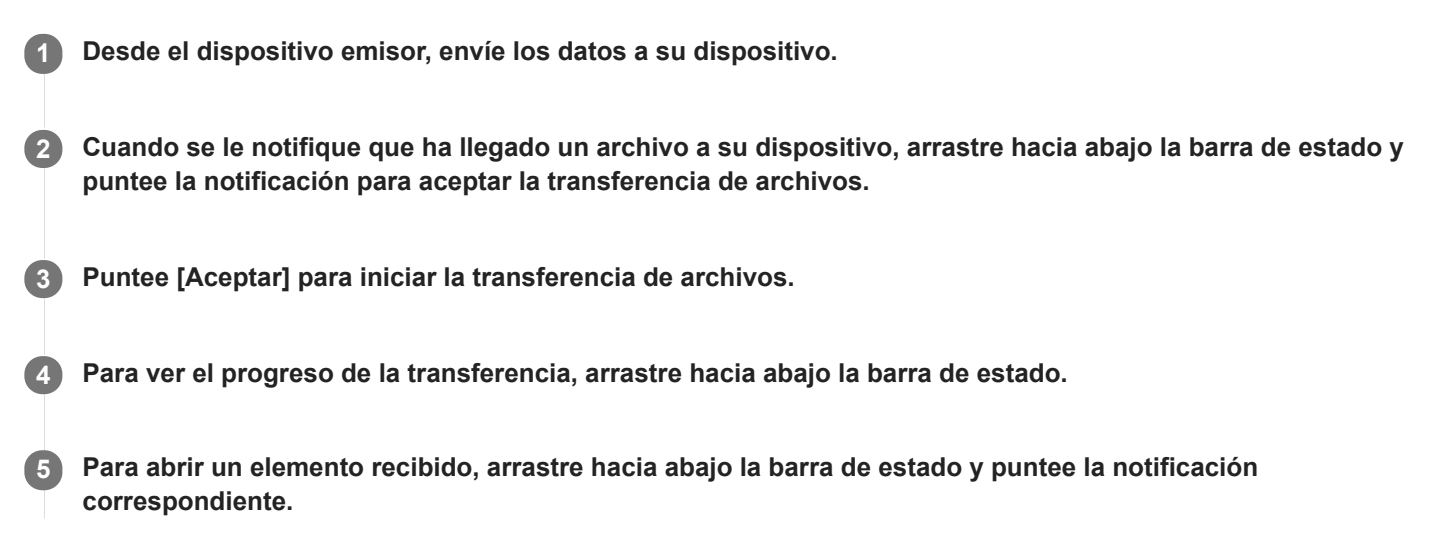

### **Para ver los archivos que ha recibido mediante la conexión Bluetooth**

- **1.** Busque y puntee [Ajustes] > [Conexión de dispositivos] > [Preferencias de conexión].
- **2.** Puntee [Archivos recibidos].

#### **Tema relacionado**

- [Activación o desactivación de la función Bluetooth](#page-88-0)
- [Envío de elementos mediante tecnología Bluetooth](#page-91-0)

# **General**

Esta Guía de ayuda ha sido publicada por Sony Mobile Communications Inc. o por su empresa local afiliada sin ninguna garantía. Sony Mobile Communications Inc. puede realizar, en cualquier momento y sin previo aviso, las mejoras y los cambios que sean necesarios en esta Guía de ayuda a causa de errores tipográficos, falta de precisión en la información actual o mejoras de los programas y los equipos. No obstante, estos cambios se incorporarán en las nuevas ediciones de esta Guía de ayuda. Todas las ilustraciones se muestran solo como referencia y no constituyen una descripción exacta del dispositivo.

Todos los nombres de productos y empresas mencionados en el presente documento son marcas comerciales o marcas registradas de sus respectivos propietarios. Todas las demás marcas comerciales son propiedad de sus respectivos propietarios. Quedan reservados todos los derechos no mencionados expresamente en el presente documento. Visite [www.sonymobile.com/legal/ p](https://www.sonymobile.com/legal/)ara obtener más información.

Esta Guía de ayuda puede hacer referencia a servicios o aplicaciones proporcionados por terceros. El uso de dichos programas o servicios puede requerir un registro por separado con el proveedor externo, el pago de tarifas o el envío de información sobre tarjetas de crédito, y puede estar sujeto a términos de uso adicionales, cambios, interrupción o suspensión en cualquier momento. Respecto a las aplicaciones a las que acceda a través de un sitio web de terceros, le recomendamos que revise de antemano los términos y condiciones y la política de privacidad aplicable de tales sitios. Sony Mobile no garantiza la disponibilidad ni el buen funcionamiento de las aplicaciones, los sitios web o los servicios ofrecidos por terceros. En el caso de que el software que se incluya o se suministre junto con su dispositivo tenga términos y condiciones adicionales, dichas provisiones también regirán la posesión y utilización del software. Su dispositivo es capaz de descargar, almacenar y reenviar contenidos adicionales, como por ejemplo música o vídeos. El uso de dicho contenido puede estar restringido o prohibido por derechos de terceros, incluidas, pero sin limitarse a ellas, las restricciones impuestas por las leyes de derechos de autor vigentes. Usted, y no Sony Mobile, es plenamente

responsable del contenido adicional que descargue o reenvíe desde su dispositivo. Antes de usar cualquier contenido adicional, le recomendamos comprobar que tiene la licencia apropiada o la autorización debida para el uso pretendido. Sony Mobile no garantiza la precisión, la integridad o la calidad de cualquier contenido adicional o de cualquier otro contenido de terceros. Sony Mobile no se responsabilizará bajo ninguna circunstancia y de ningún modo del uso indebido que usted realice de contenido adicional o de terceros.

Este producto ha obtenido licencias de carteras de patentes de MPEG-4 visual y AVC para uso personal y no comercial de un consumidor a fin de (i) codificar vídeo de conformidad con el estándar MPEG-4 visual ("vídeo MPEG-4") o con el estándar AVC ("vídeo AVC") o (ii) descodificar vídeo MPEG-4 o AVC que haya codificado un consumidor implicado en una actividad personal y no comercial, o que se haya obtenido de un proveedor de vídeo con licencia de MPEG LA para suministrar vídeo MPEG-4 o AVC. No se otorga ninguna licencia para otros usos, ni se considera implícita. La información adicional, incluida la relacionada con usos promocionales, internos y comerciales y con las licencias, puede obtenerse de MPEG LA, L.L.C. Consulte [www.mpegla.com.](http://www.mpegla.com/) Tecnología de descodificación de audio MPEG Layer-3 con licencia de Fraunhofer IIS y Thomson.

**Nota:** Sony Mobile recomienda a los usuarios que realicen una copia de seguridad de su información y datos personales.

SONY MOBILE NO SE RESPONSABILIZARÁ DE NINGUNA PÉRDIDA, ELIMINACIÓN O SOBRESCRITURA DE ARCHIVOS O DATOS PERSONALES ALMACENADOS EN SU DISPOSITIVO (INCLUIDOS, ENTRE OTROS, LOS CONTACTOS, LAS CANCIONES Y LAS IMÁGENES) QUE SEAN CONSECUENCIA DE UNA ACTUALIZACIÓN DEL DISPOSITIVO REALIZADA MEDIANTE CUALQUIERA DE LOS MÉTODOS QUE SE DESCRIBEN EN ESTA GUÍA DE AYUDA O DOCUMENTACIÓN. EN NINGÚN CASO LA RESPONSABILIDAD TOTAL DE SONY MOBILE O DE SUS PROVEEDORES CON RESPECTO A USTED POR DAÑOS, PÉRDIDAS Y PROCEDIMIENTOS JUDICIALES (RESPONSABILIDAD CONTRACTUAL O EXTRACONTRACTUAL, INCLUYENDO, ENTRE OTRAS CAUSAS, LA NEGLIGENCIA) EXCEDERÁ LA CANTIDAD QUE USTED HAYA PAGADO POR SU DISPOSITIVO. ©2020 Sony Mobile Communications Inc.

Todos los derechos reservados.

Smartphone Xperia L4 XQ-AD51/XQ-AD52

### **Garantía, SAR y directrices de uso**

Para obtener información sobre la garantía, la SAR (tasa de absorción específica) y las directrices de seguridad, consulte la información importante incluida en [Ajustes] > [Sistema] > [Información del teléfono] > [Información legal] en el dispositivo.